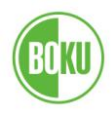

# **SAP: Der Berichtsuser**

Handbuch

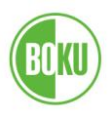

### **Inhaltsverzeichnis**

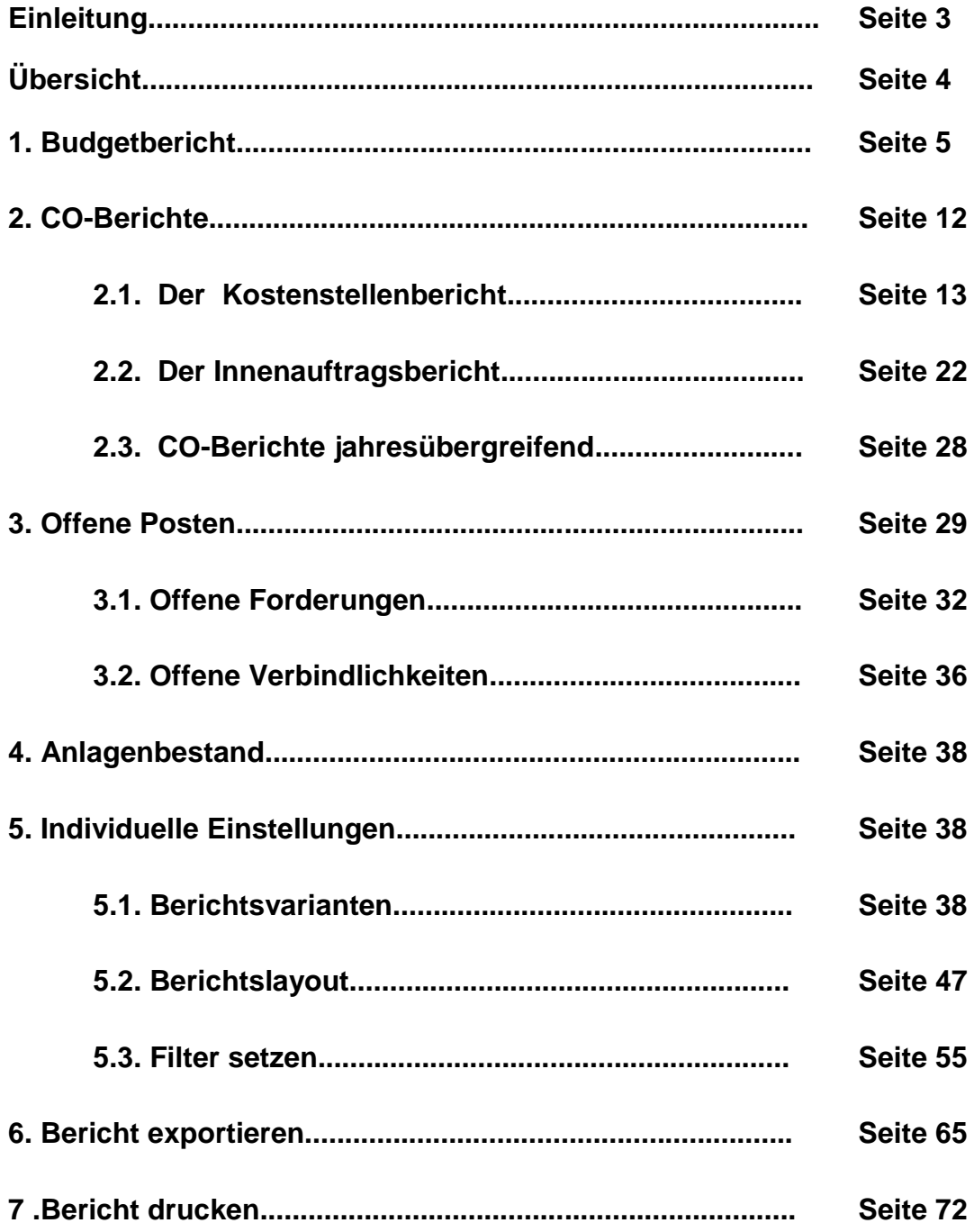

\_\_\_\_\_\_\_\_\_\_\_\_\_\_\_\_\_\_\_\_\_\_\_\_\_\_\_\_\_\_\_\_\_\_\_\_\_\_\_\_\_\_\_\_\_\_\_\_\_\_\_\_\_\_\_\_\_\_\_\_\_\_\_\_\_\_\_\_\_\_\_\_\_\_\_\_\_\_\_\_\_\_

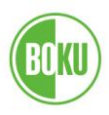

#### **Einleitung:**

Der SAP-Berichtsuser ist für die Organisationseinheiten der BOKU das zentrale Element im SAP-System für Beauskunftung und Analyse von Kostenstellen, Innenaufträgen, offenen Forderungen und Verbindlichkeiten sowie Anlagenbestand bei den Bundesmitteln als auch bei den Drittmitteln §27.

\_\_\_\_\_\_\_\_\_\_\_\_\_\_\_\_\_\_\_\_\_\_\_\_\_\_\_\_\_\_\_\_\_\_\_\_\_\_\_\_\_\_\_\_\_\_\_\_\_\_\_\_\_\_\_\_\_\_\_\_\_\_\_\_\_\_\_\_\_\_\_\_\_\_\_\_\_\_\_\_\_\_

Er ist somit Basis für ein effizientes Controlling im Bereich der Departments, Institute und der zentralen Stellen.

Die wichtigsten Bausteine des Berichtsusers sind

- **der Budgetbericht** zum Erhalt eines raschen Überblicks über die Budgetsituation und
- **die CO-Berichte** für weiterführende Informationen bis auf die Ebene der Einzelposten und Buchungszeilen.

Dieses Handbuch behandelt die wesentlichen Funktionen und soll Ihnen bei der Anwendung behilflich sein. Grundlegende SAP-Kenntnisse seitens des Anwenders werden vorausgesetzt. Informationen dazu finden Sie auf der SAP-Homepage:

<http://www.boku.ac.at/sap-support.html>

Für darüber hinausgehende Fragen stehen Ihnen gerne zur Verfügung:

Hr. Michael Hein, Tel . 47654-1013

Hr. Robert Svoboda, Tel. 47654-1058

## **SAP: Der Berichtsuser**

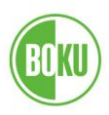

## **Übersicht**

Der Berichtsuser ist als eigener Ordner im SAP-Benutzermenü angelegt und hat folgenden Inhalt:

\_\_\_\_\_\_\_\_\_\_\_\_\_\_\_\_\_\_\_\_\_\_\_\_\_\_\_\_\_\_\_\_\_\_\_\_\_\_\_\_\_\_\_\_\_\_\_\_\_\_\_\_\_\_\_\_\_\_\_\_\_\_\_\_\_\_\_\_\_\_\_\_\_\_\_\_\_\_\_\_\_\_

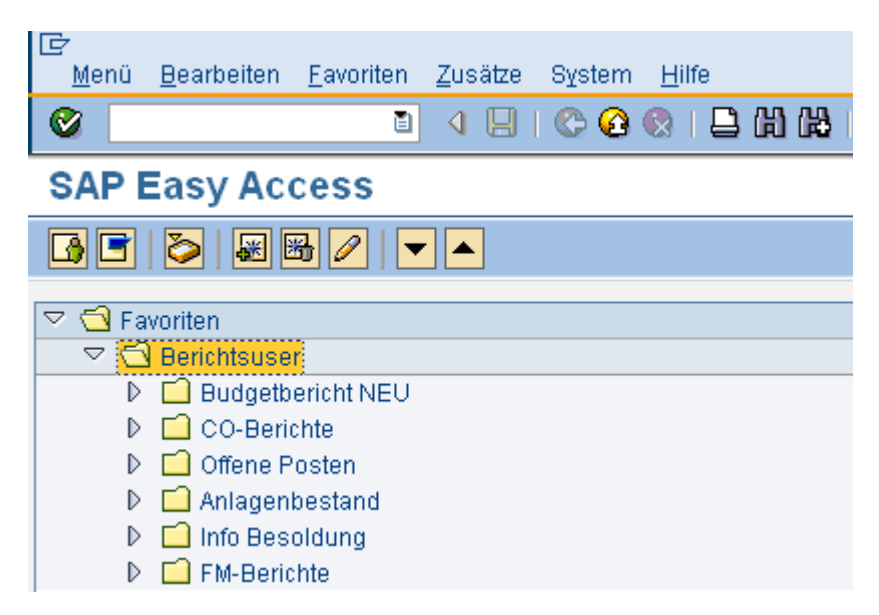

#### **Budgetbericht**

Rascher Überblick über die Budgetsituation einer Organisationseinheit, zeigt Budget, Istkosten und Verfügungsrest für Bund und Drittmittel §27.

### **CO-Berichte**

Weiterführende Informationen für Kostenstellen und Innenaufträge: Einzelpostenlisten, Details zu Einzelposten bis zur Buchungszeile.

#### **Offene Posten**

Zeigt offene Forderungen an Kunden und offene Verbindlichkeiten gegenüber Lieferanten zu einem frei wählbaren Stichtag.

#### **Anlagenbestand**

Übersicht über die Anlagengüter (aktivierte Einrichtungen) , Beschaffungsdaten, gebuchte Abschreibung, Restbuchwert,...

#### **Info Besoldung**

Zeigt Daten aus der Besoldungsschnittstelle, noch relevant für Abfragen zu Personalkosten für den Zeitraum vor Umstellung der Personalverwaltung auf SAP.

#### **FM-Berichte**

Wegen Auflösung der FM-Berichte nicht mehr relevant

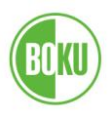

#### **1. Budgetbericht**

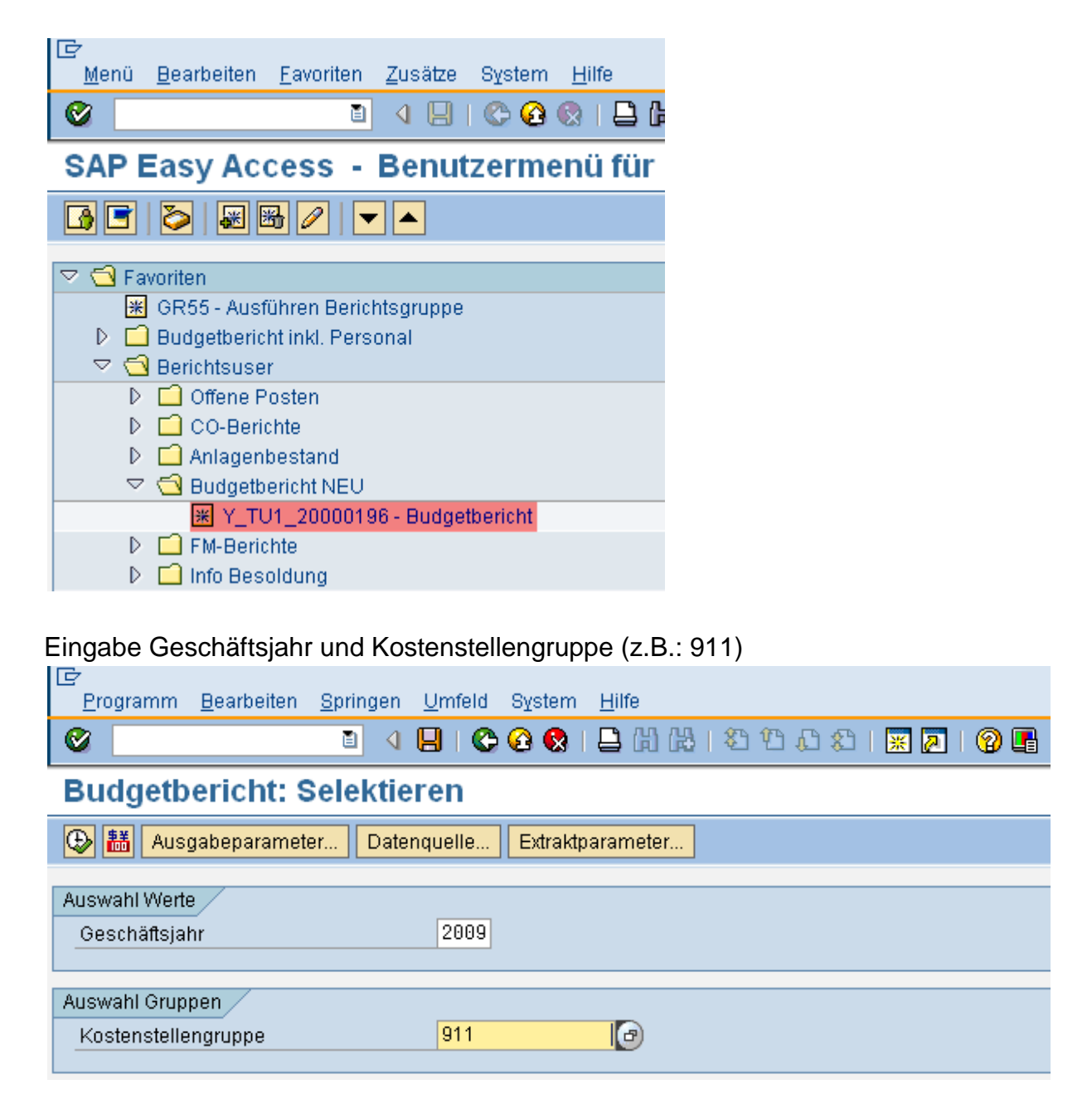

\_\_\_\_\_\_\_\_\_\_\_\_\_\_\_\_\_\_\_\_\_\_\_\_\_\_\_\_\_\_\_\_\_\_\_\_\_\_\_\_\_\_\_\_\_\_\_\_\_\_\_\_\_\_\_\_\_\_\_\_\_\_\_\_\_\_\_\_\_\_\_\_\_\_\_\_\_\_\_\_\_\_

Die Kostenstellengruppe

ist die organisatorische Einheit zur Zusammenfassung von Kostenstellen.

In der Regel geben Sie hier Ihre 3-stellige Institutsnummer ein.

Hier kann auch die zweistellige Department-Nummer eingegeben werden, die Ausgabe der vollständigen Department-Daten erfolgt jedoch nur bei entsprechender Berechtigung.

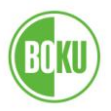

# **SAP: Der Berichtsuser**

## Ausführen:

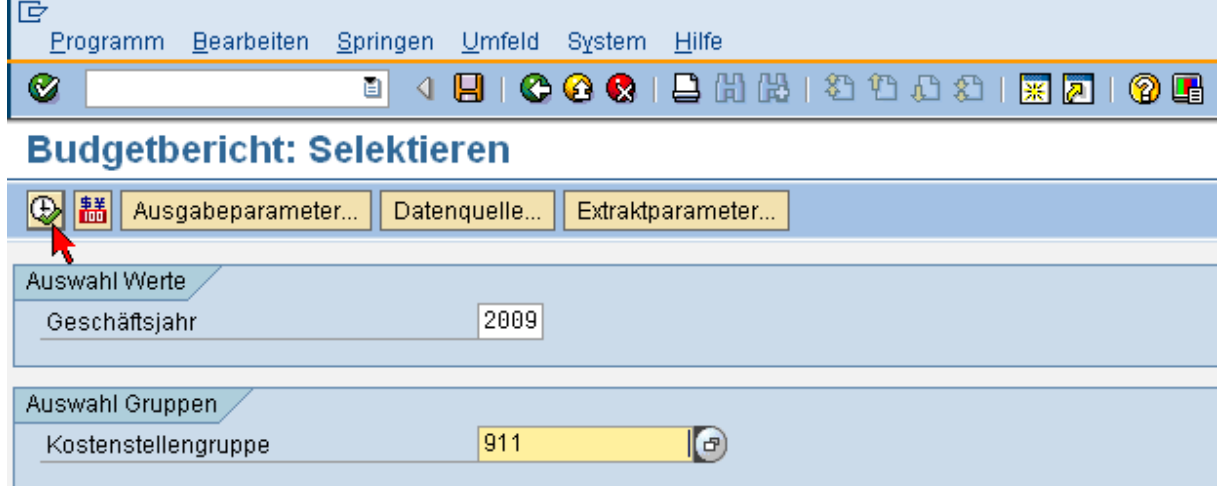

\_\_\_\_\_\_\_\_\_\_\_\_\_\_\_\_\_\_\_\_\_\_\_\_\_\_\_\_\_\_\_\_\_\_\_\_\_\_\_\_\_\_\_\_\_\_\_\_\_\_\_\_\_\_\_\_\_\_\_\_\_\_\_\_\_\_\_\_\_\_\_\_\_\_\_\_\_\_\_\_\_\_

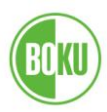

## • Bereich Budget (im oberen Teil des Berichtes)

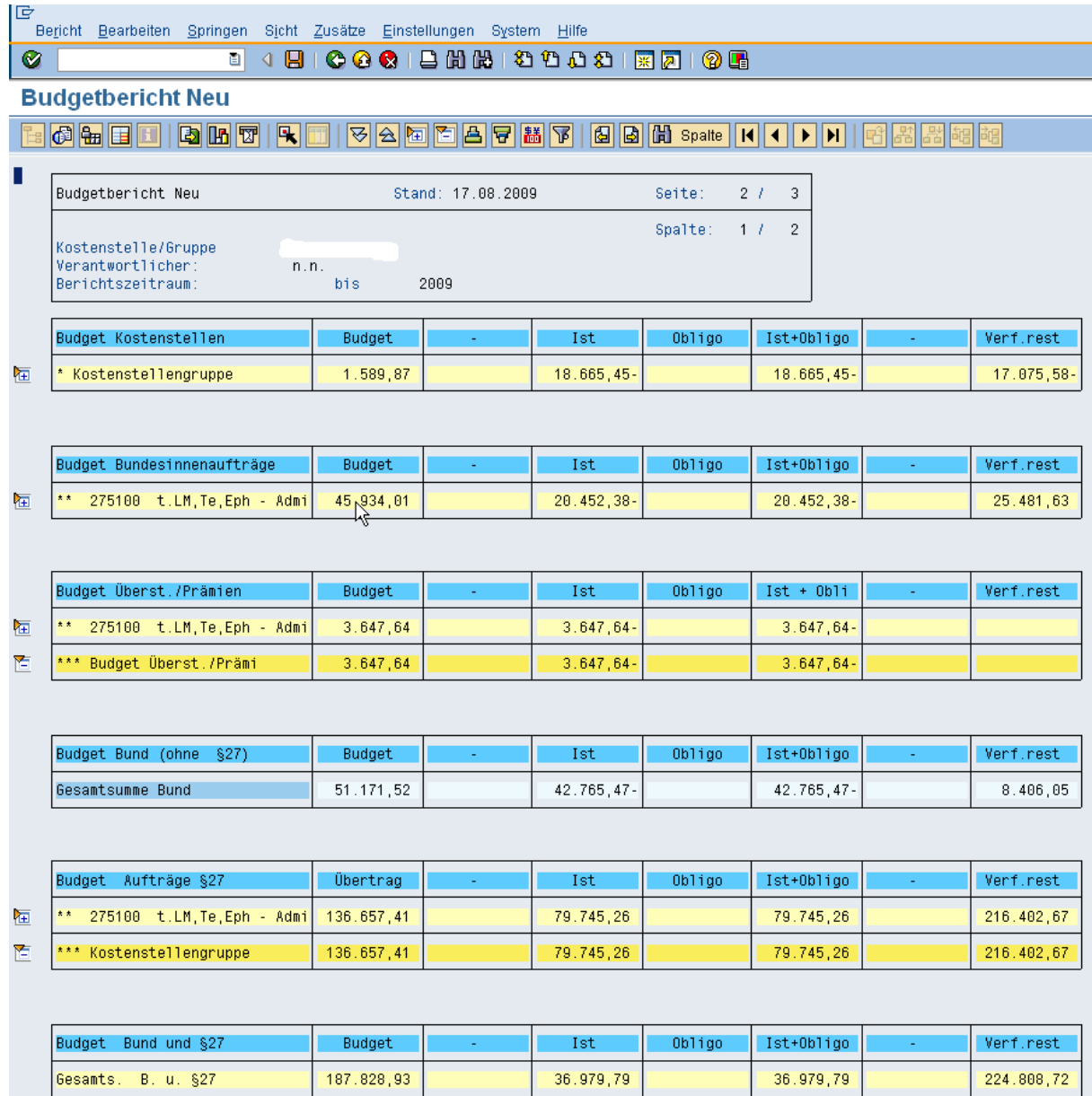

\_\_\_\_\_\_\_\_\_\_\_\_\_\_\_\_\_\_\_\_\_\_\_\_\_\_\_\_\_\_\_\_\_\_\_\_\_\_\_\_\_\_\_\_\_\_\_\_\_\_\_\_\_\_\_\_\_\_\_\_\_\_\_\_\_\_\_\_\_\_\_\_\_\_\_\_\_\_\_\_\_\_

In diesen Abschnitten können Sie Budget, Budgetverbrauch sowie Verfügungsrest sehen.

Verfügungsrest:

Ein positiver Betrag im Verfügungsrest bedeutet, dass noch Geld zur Verfügung steht, ein negativer Betrag bedeutet, dass die Ausgaben höher waren als das Budget bzw. die Einnahmen.

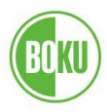

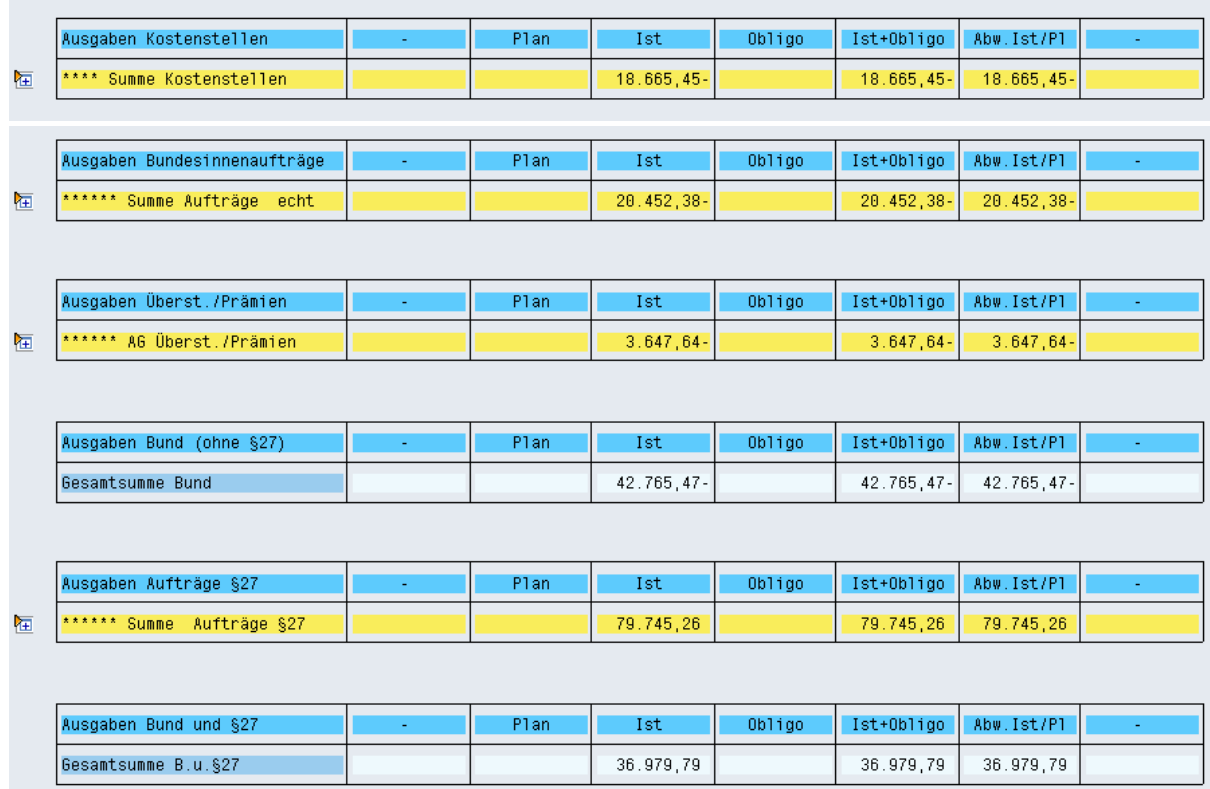

#### • Bereich Ausgaben (im unteren Teil des Berichtes)

In diesen Abschnitten ist künftig die Darstellung von Planwerten vorgesehen, somit wird ein Vergleich Plan – Ist möglich.

### Expandieren und komprimieren des Berichtes

Beim Einstieg wird zunächst die höchste Berichtsebene angezeigt. Die Symbole am Anfang der Berichtszeilen zeigen die Möglichkeiten zum stufenweisen Wechsel der Berichtsebene:

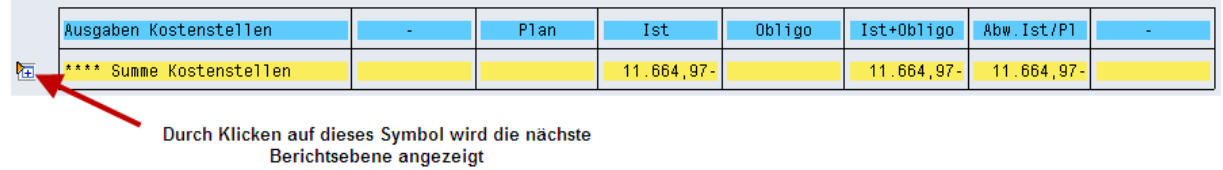

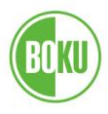

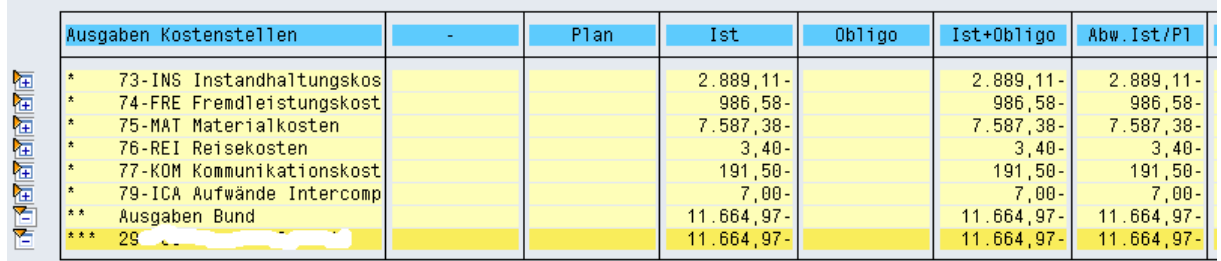

Diese Ebenen zeigt bereits die Kostenartengruppen

Nun könnten man diesen Vorgang schrittweise fortsetzen, oder aber rasch den gesamten Abschnitt expandieren:

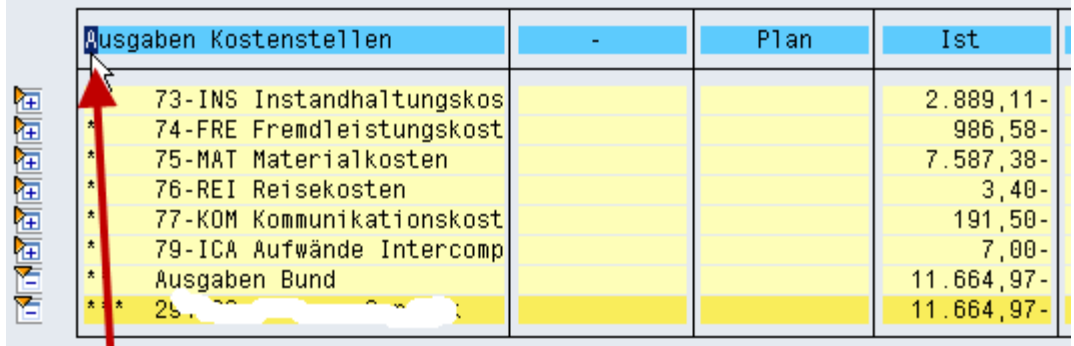

Cursor in den gewünschten Abschnitt stellen

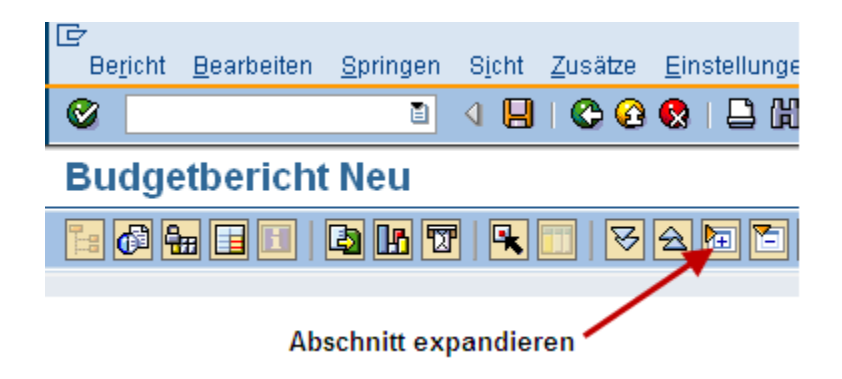

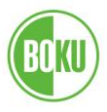

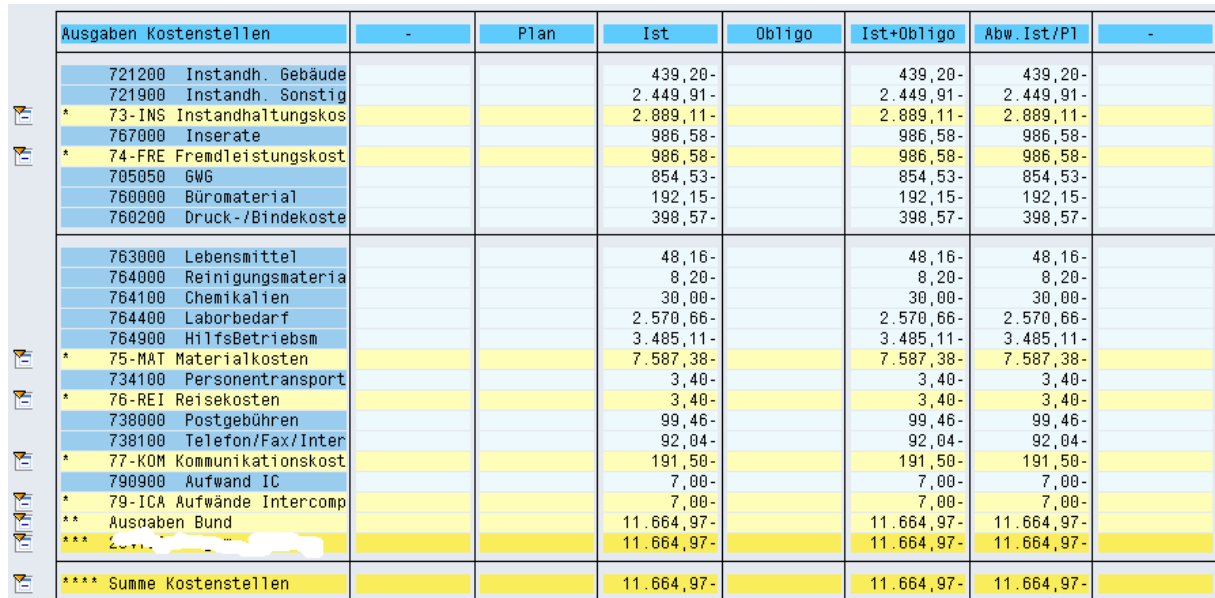

Ebenso kann man expandierte Abschnitte durch Anklicken des Symbols **E** wieder komprimieren.

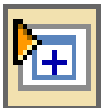

bedeutet, dass weitere Informationen abrufbar sind

= unterste Informationsstufe erreicht.

Diese Funktionen lassen sich auch über die Befehlszeile aufrufen, ebenso kann der gesamte Bericht expandiert oder wieder komprimiert werden

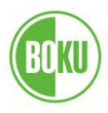

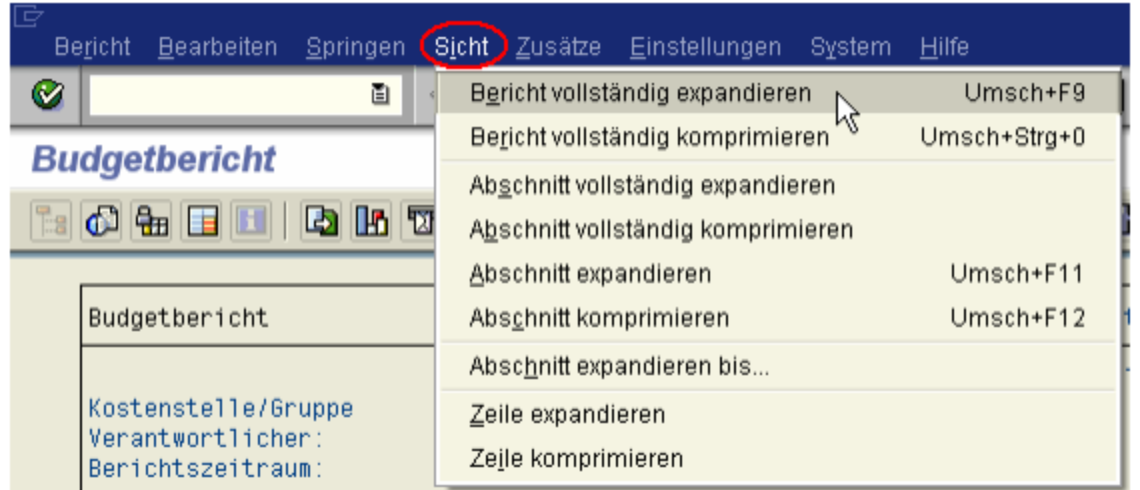

# Navigieren

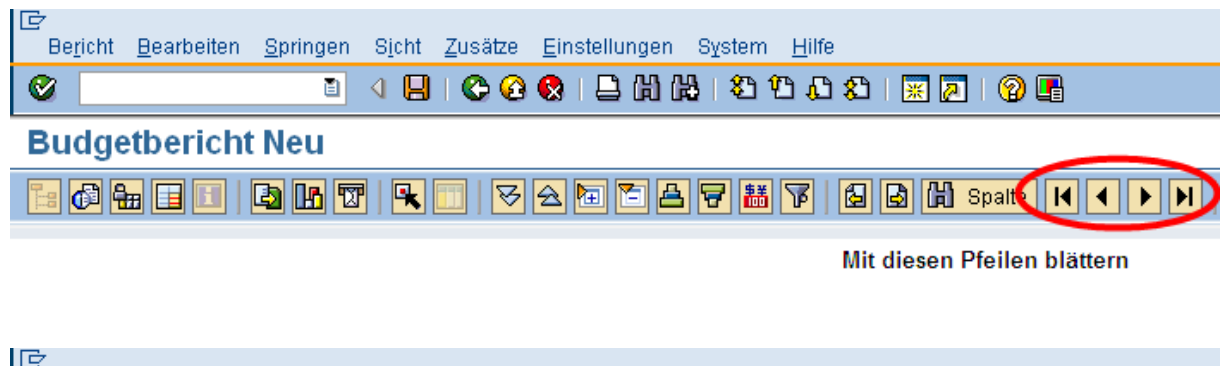

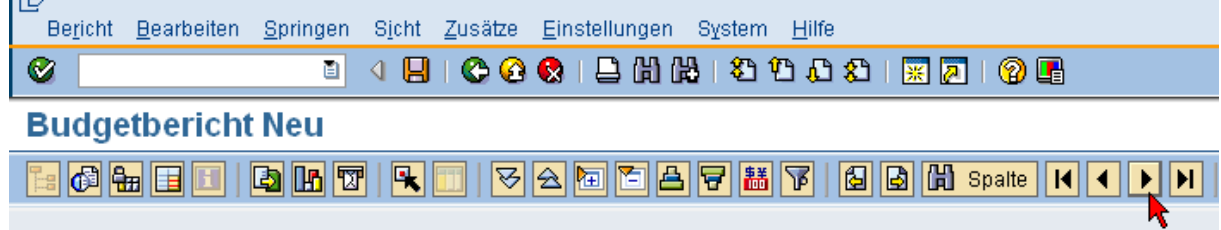

Mit diesem Pfeil blättern Sie eine Seite ach rechts

Damit wird die Spalte "Verfügt Folgejahr" sichtbar:

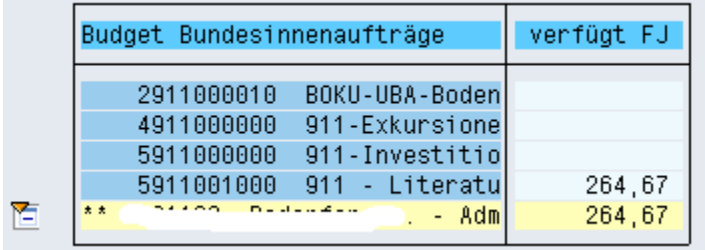

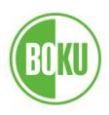

### **2. CO-Berichte**

#### Übersicht

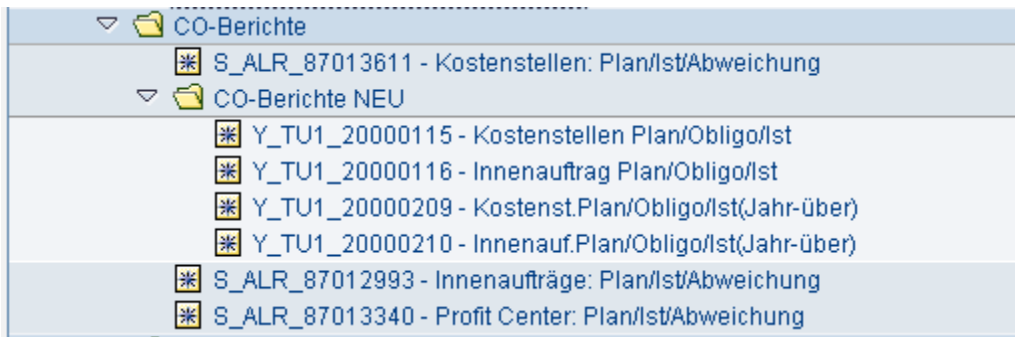

#### Allgemein

Der Inhalt der Daten im CO-Bericht wird von den Einstellungen bestimmt, die Sie im Einstiegsbild bei der Auswahl der Werte und Gruppen bzw. der Berichtsvariante vorgeben.

\_\_\_\_\_\_\_\_\_\_\_\_\_\_\_\_\_\_\_\_\_\_\_\_\_\_\_\_\_\_\_\_\_\_\_\_\_\_\_\_\_\_\_\_\_\_\_\_\_\_\_\_\_\_\_\_\_\_\_\_\_\_\_\_\_\_\_\_\_\_\_\_\_\_\_\_\_\_\_\_\_\_

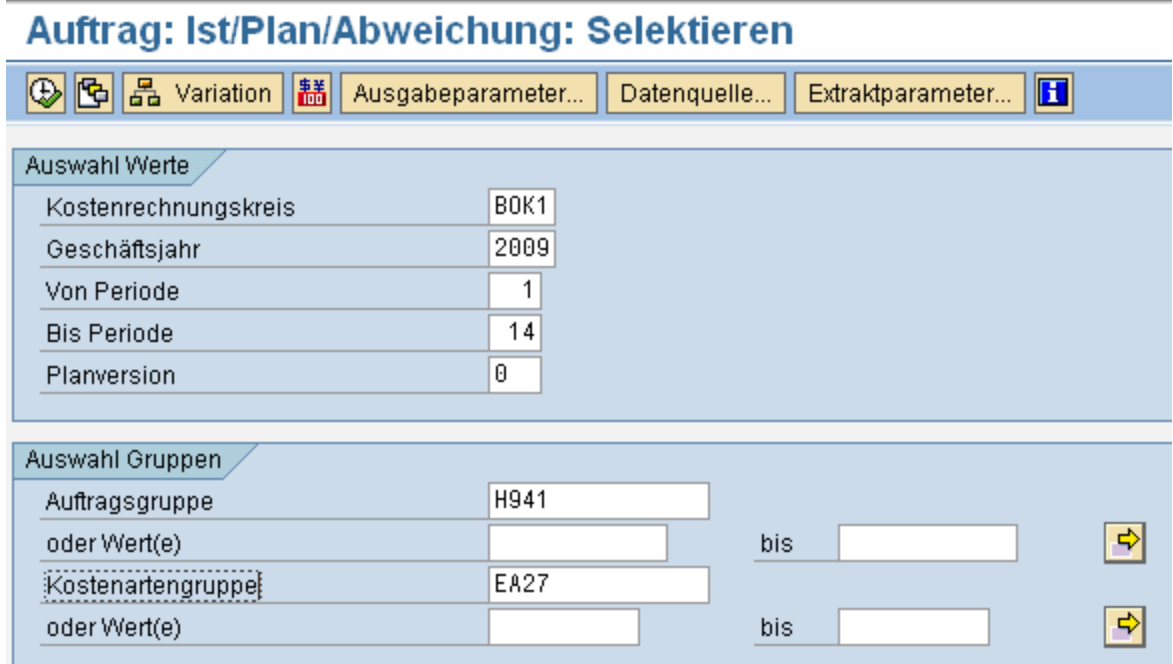

Hier bestimmen Sie den Berichtszeitraum, die organisatorischen Inhalte (Kostenstelle, Innenauftrag,...) und die Kostenarten die der Bericht zeigen soll.

Die Verwendung von Berichtsvarianten wird im Abschnitt "Funktionen", Kapitel Berichtsvarianten gesondert behandelt.

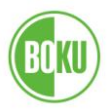

## **2.1. Der Kostenstellenbericht**

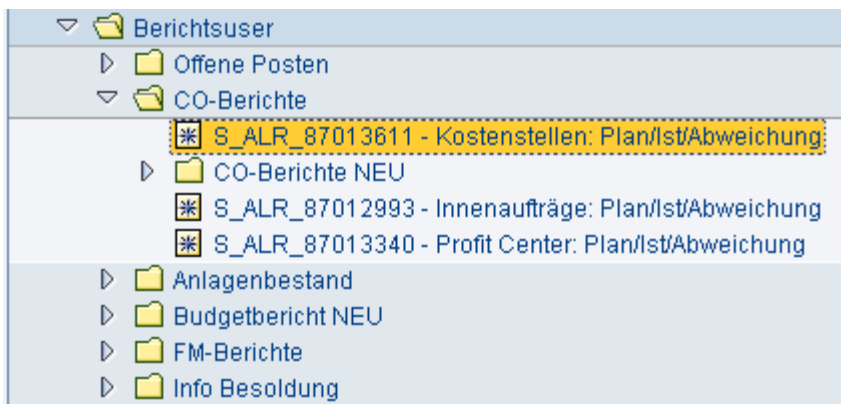

Bericht aufrufen, Geschäftsjahr, Periode (=Buchungsmonat) und Kostenstelle oder Kostenstellengruppe eingeben

\_\_\_\_\_\_\_\_\_\_\_\_\_\_\_\_\_\_\_\_\_\_\_\_\_\_\_\_\_\_\_\_\_\_\_\_\_\_\_\_\_\_\_\_\_\_\_\_\_\_\_\_\_\_\_\_\_\_\_\_\_\_\_\_\_\_\_\_\_\_\_\_\_\_\_\_\_\_\_\_\_\_

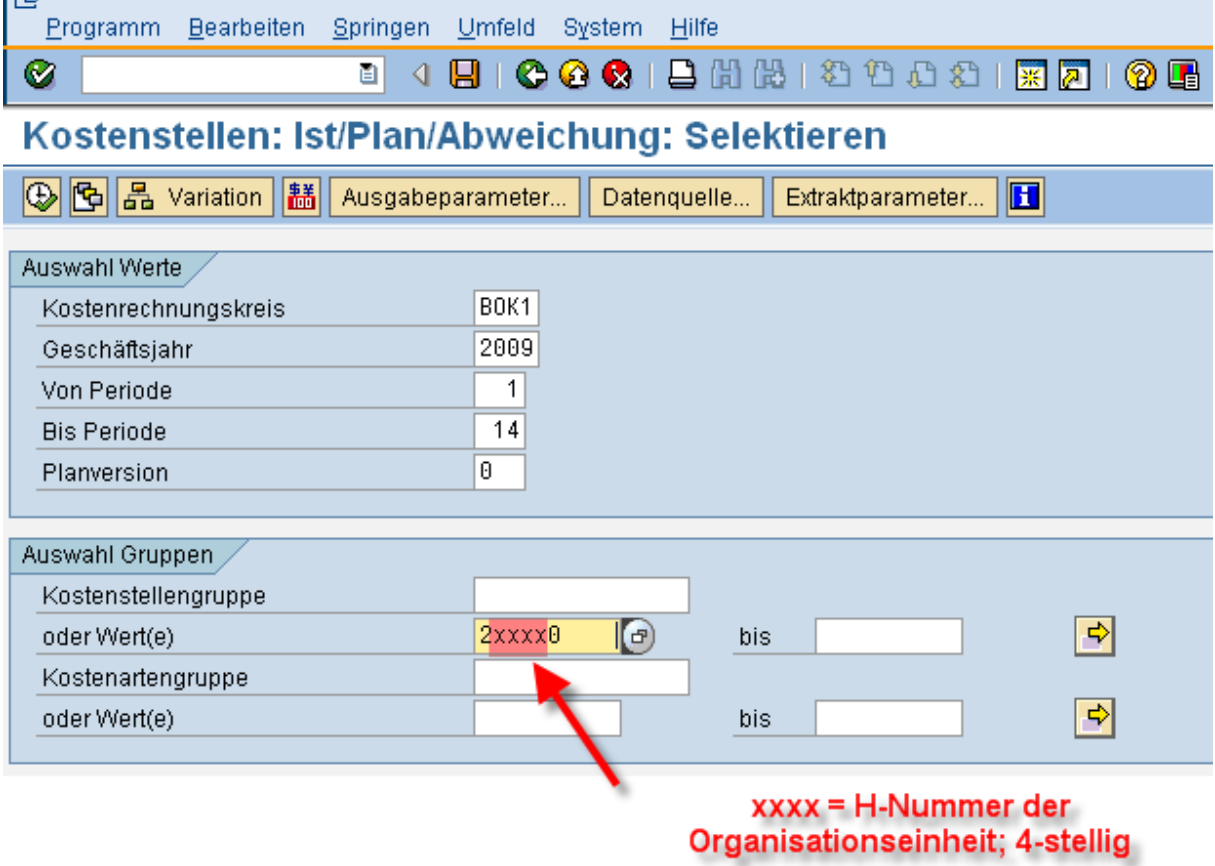

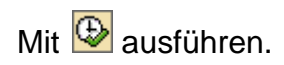

# **SAP: Der Berichtsuser**

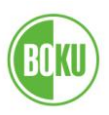

Der Bericht zeigt nun die Ist-Kosten, gereiht nach Kostenarten, für den gewählten Zeitraum.

\_\_\_\_\_\_\_\_\_\_\_\_\_\_\_\_\_\_\_\_\_\_\_\_\_\_\_\_\_\_\_\_\_\_\_\_\_\_\_\_\_\_\_\_\_\_\_\_\_\_\_\_\_\_\_\_\_\_\_\_\_\_\_\_\_\_\_\_\_\_\_\_\_\_\_\_\_\_\_\_\_\_

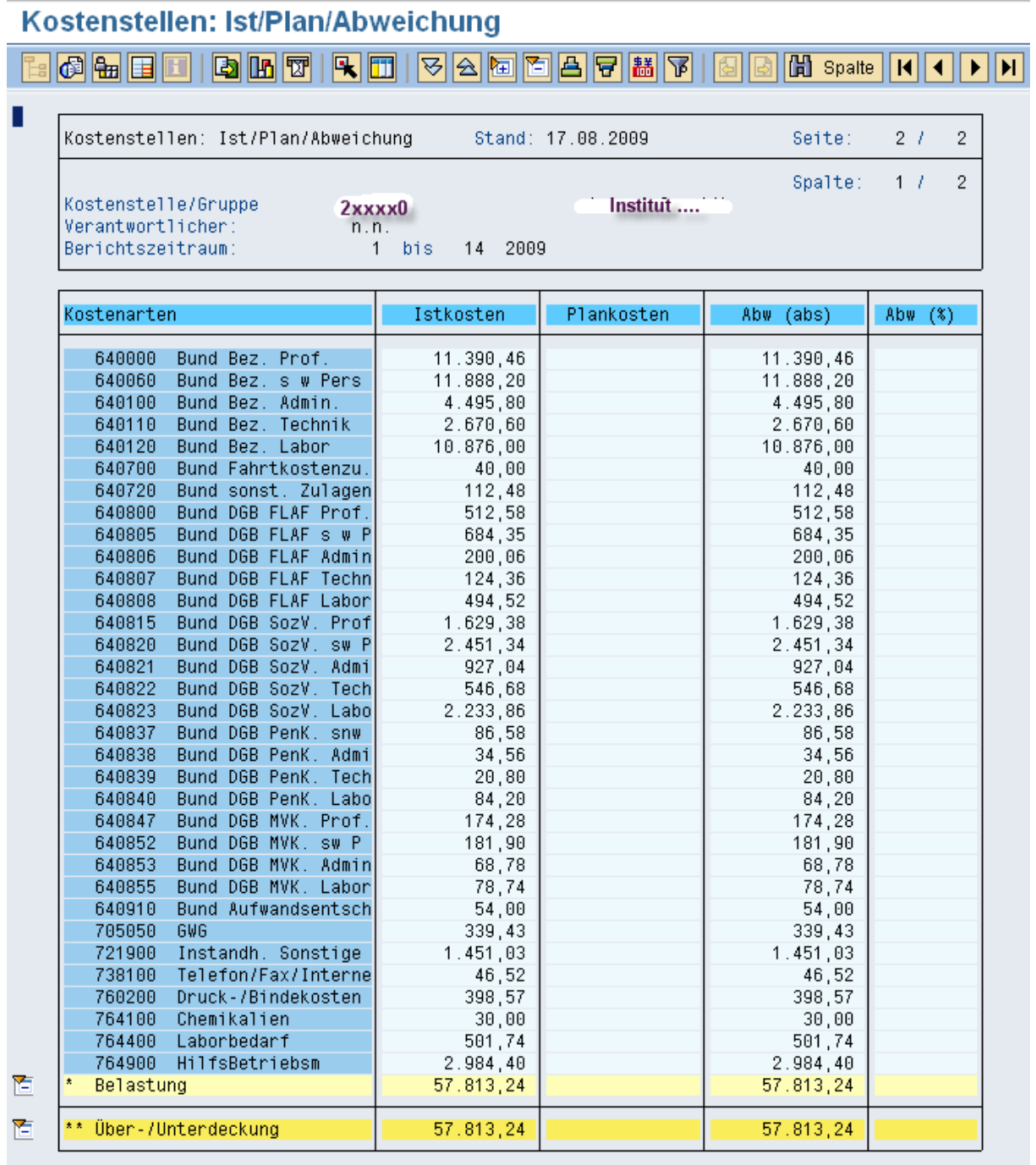

Seite 14 von 72 Ausgabe: November 2009

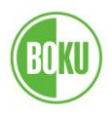

#### Einzelne Kostenarten

Zur Anzeige der Einzelposten für eine Kostenart wird mittels Doppelklick das Kontextmenü geöffnet:

\_\_\_\_\_\_\_\_\_\_\_\_\_\_\_\_\_\_\_\_\_\_\_\_\_\_\_\_\_\_\_\_\_\_\_\_\_\_\_\_\_\_\_\_\_\_\_\_\_\_\_\_\_\_\_\_\_\_\_\_\_\_\_\_\_\_\_\_\_\_\_\_\_\_\_\_\_\_\_\_\_\_

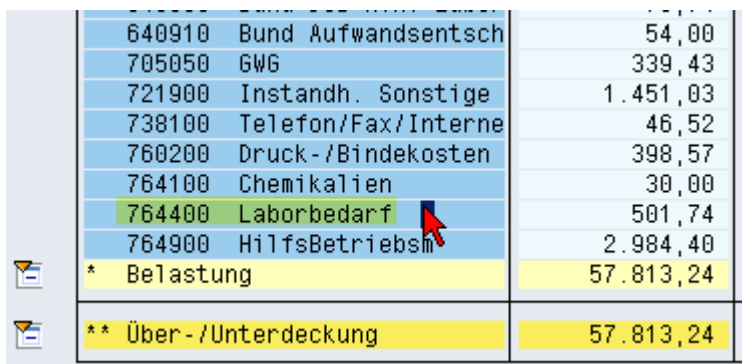

Doppelklick auf "Kostenstellen Einzelposten Ist"

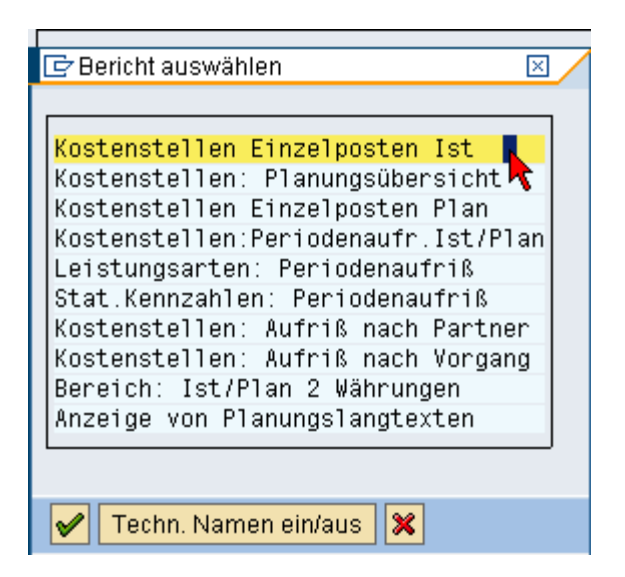

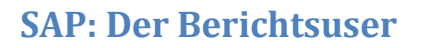

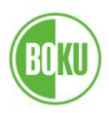

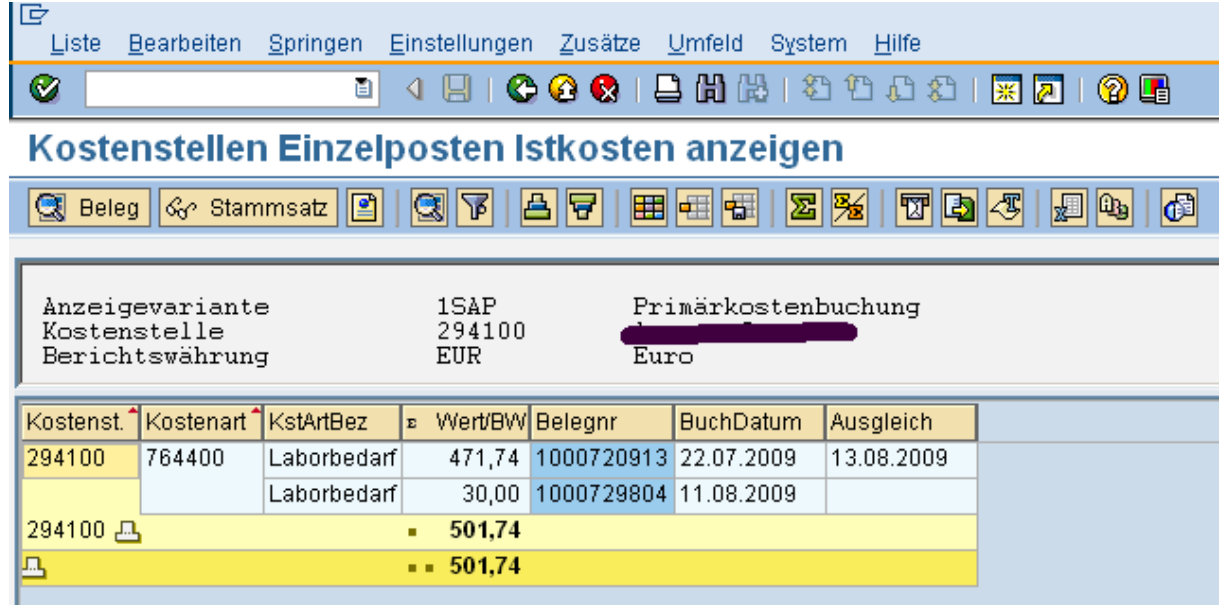

Die Einzelposten werden nun angezeigt

In die Buchungszeilen zu gelangt man wieder mit Doppelklick auf die entsprechende Zeile

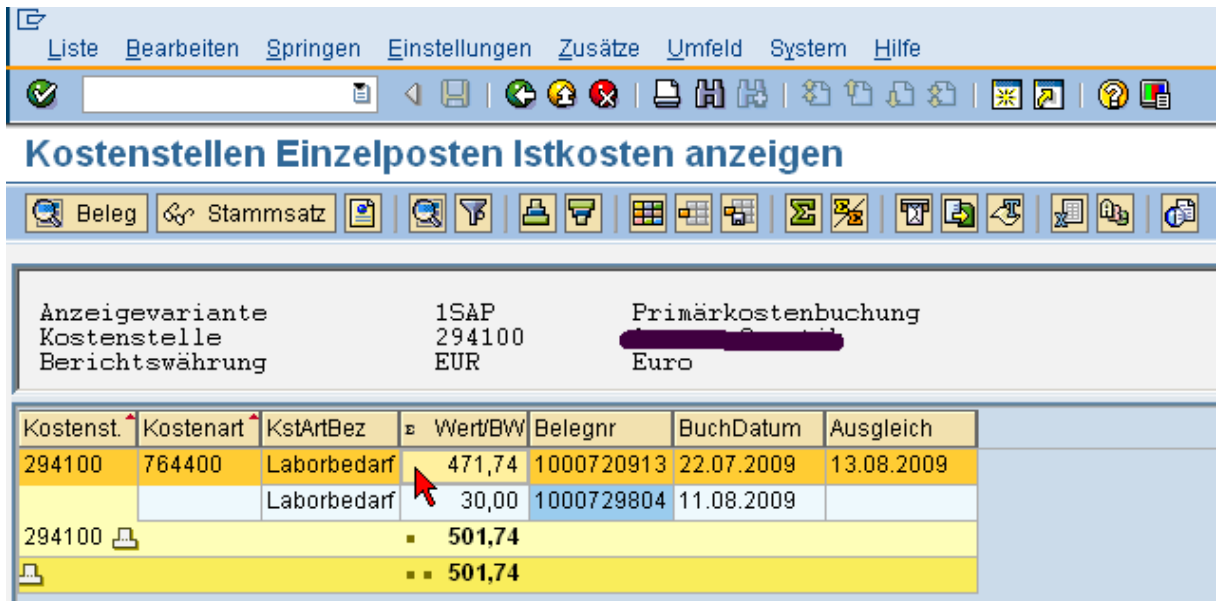

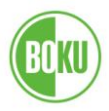

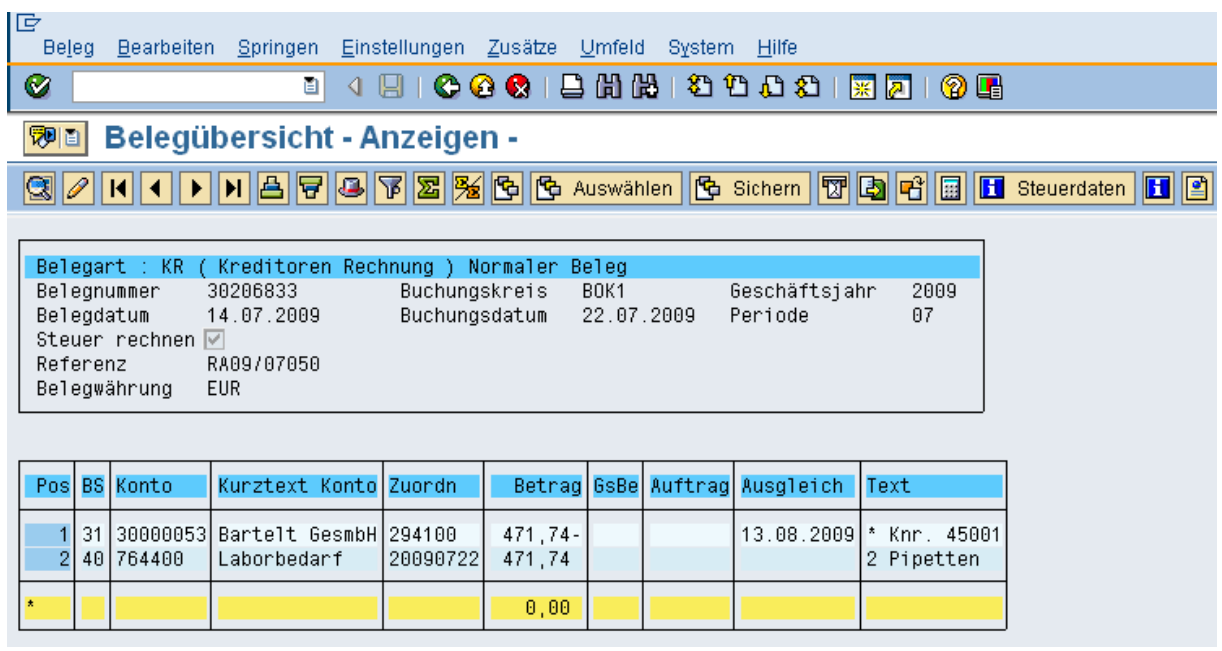

In diesem Beispiel ist nun der Lieferant und im Text die Bezeichnung der gelieferten Ware ersichtlich.

Weiter mit Klick auf die Buchungszeile (z. B. Pos 1)

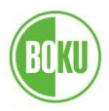

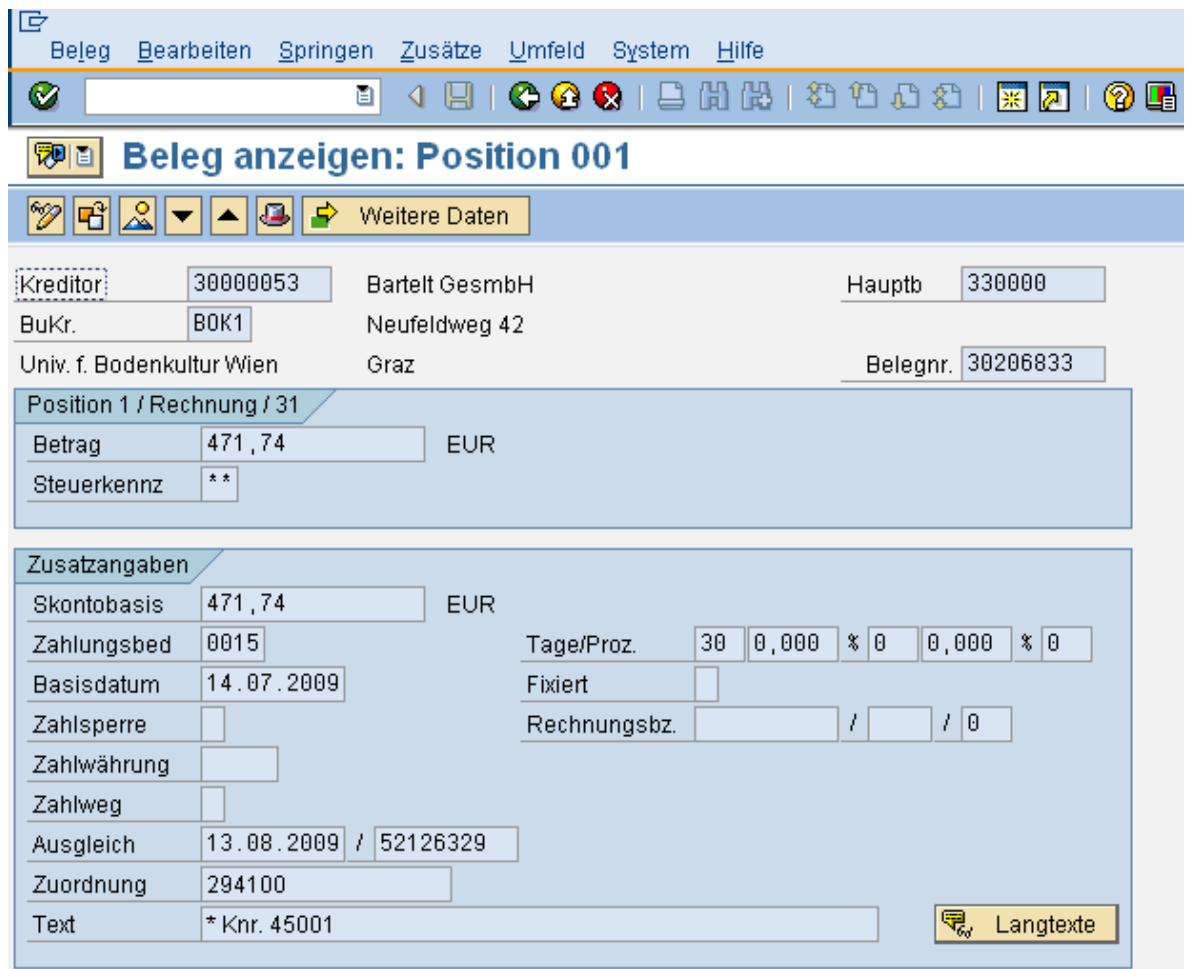

Diese Kreditoren-Rechnung vom 14.07.2009 mit der Belegnummer 30206833 Wurde am 13.08.2009 (Ausgleich) ohne Abzug bezahlt.

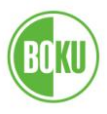

## **SAP: Der Berichtsuser**

Im Belegkopftext ist ersichtlich, durch wen (Erfasser) und wann die Buchung erfolgte

\_\_\_\_\_\_\_\_\_\_\_\_\_\_\_\_\_\_\_\_\_\_\_\_\_\_\_\_\_\_\_\_\_\_\_\_\_\_\_\_\_\_\_\_\_\_\_\_\_\_\_\_\_\_\_\_\_\_\_\_\_\_\_\_\_\_\_\_\_\_\_\_\_\_\_\_\_\_\_\_\_\_

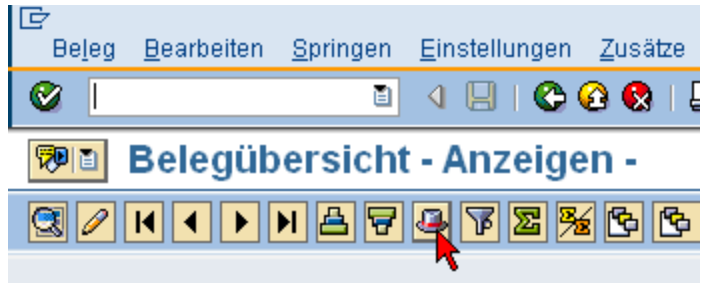

Belegkopftext anzeigen

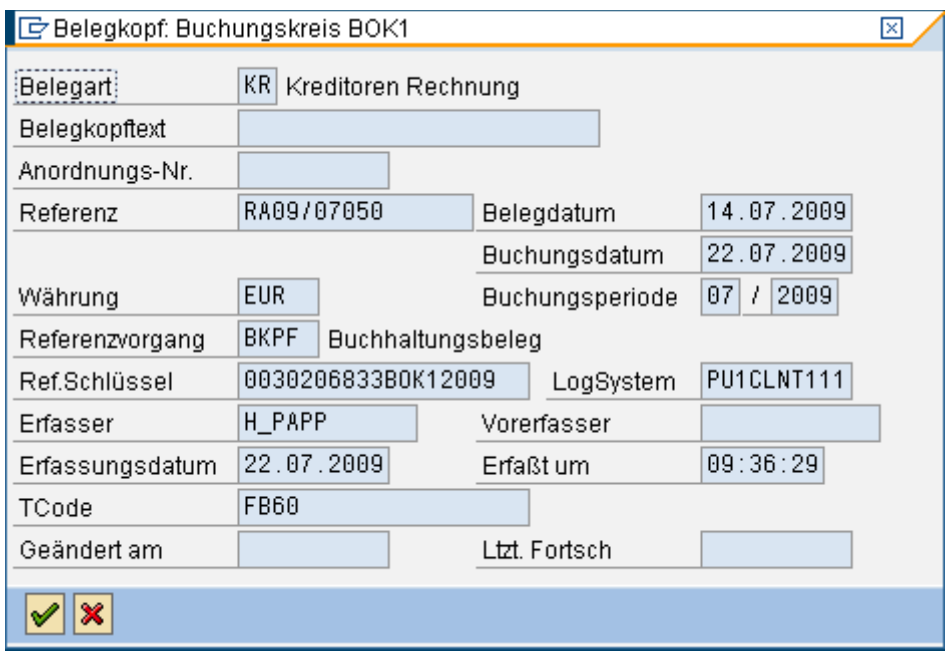

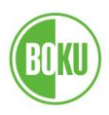

## Liste aller Einzelposten

Im Kostenstellenbericht wird durch Doppelklick auf die Summe der Kosten eine Einzelpostenliste über den gewählten Berichtszeitraum erzeugt.

\_\_\_\_\_\_\_\_\_\_\_\_\_\_\_\_\_\_\_\_\_\_\_\_\_\_\_\_\_\_\_\_\_\_\_\_\_\_\_\_\_\_\_\_\_\_\_\_\_\_\_\_\_\_\_\_\_\_\_\_\_\_\_\_\_\_\_\_\_\_\_\_\_\_\_\_\_\_\_\_\_\_

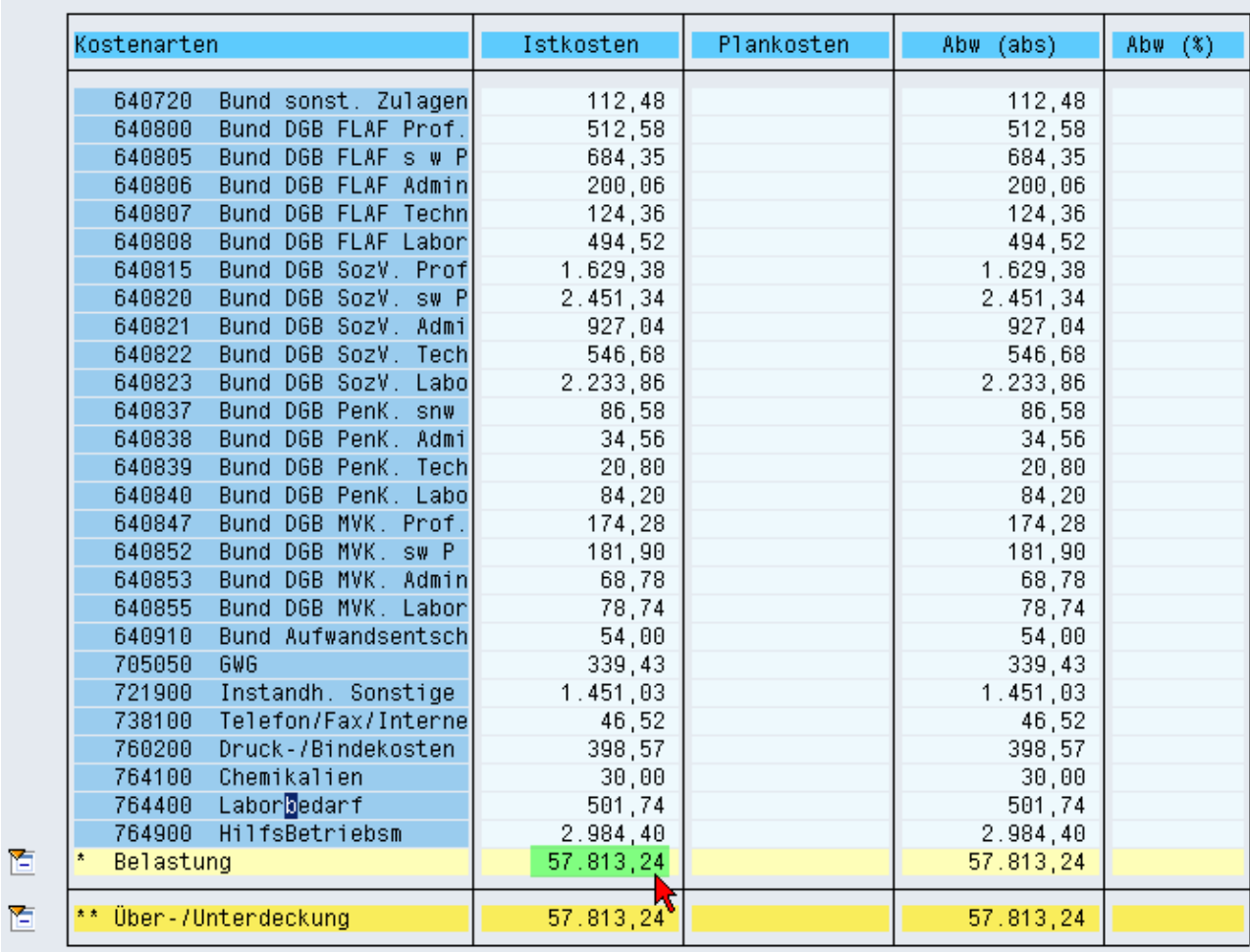

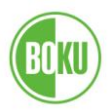

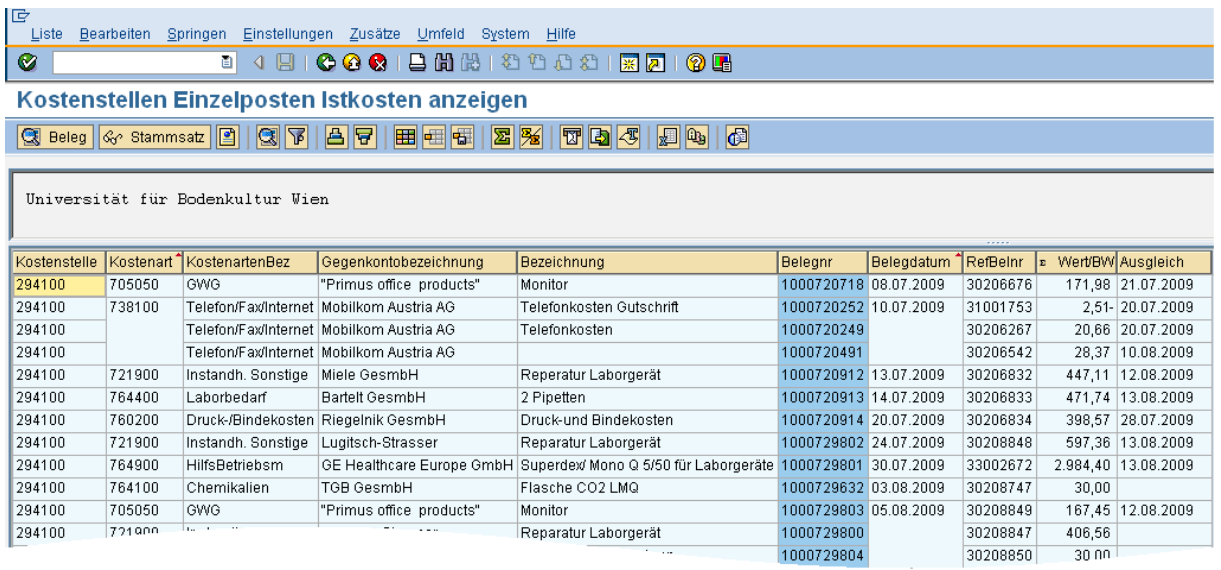

Auszug aus der Einzelpostenliste

Nun kann wieder wie schon beschrieben weiter in den Beleg und die Buchungszeilen verzweigt werden.

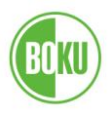

## **2.2. Der Innenauftragsbericht**

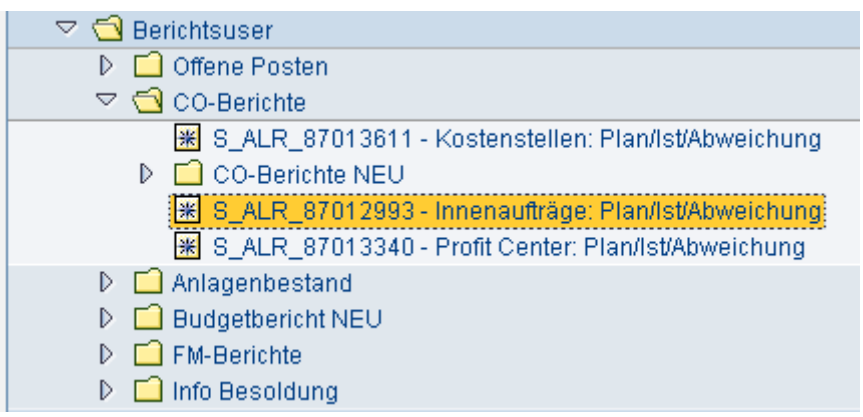

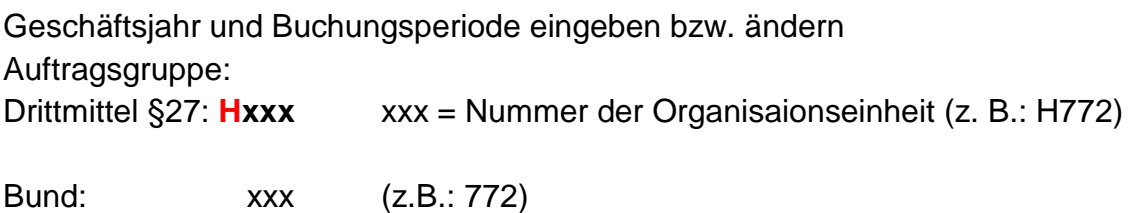

\_\_\_\_\_\_\_\_\_\_\_\_\_\_\_\_\_\_\_\_\_\_\_\_\_\_\_\_\_\_\_\_\_\_\_\_\_\_\_\_\_\_\_\_\_\_\_\_\_\_\_\_\_\_\_\_\_\_\_\_\_\_\_\_\_\_\_\_\_\_\_\_\_\_\_\_\_\_\_\_\_\_

Achtung !

Die Wahl der richtigen Kostenartengruppe ist entscheidend für die inhaltlich korrekte Darstellung !

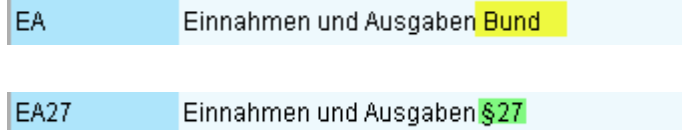

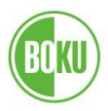

## Ein Beispiel aus dem Drittmittelbereich:

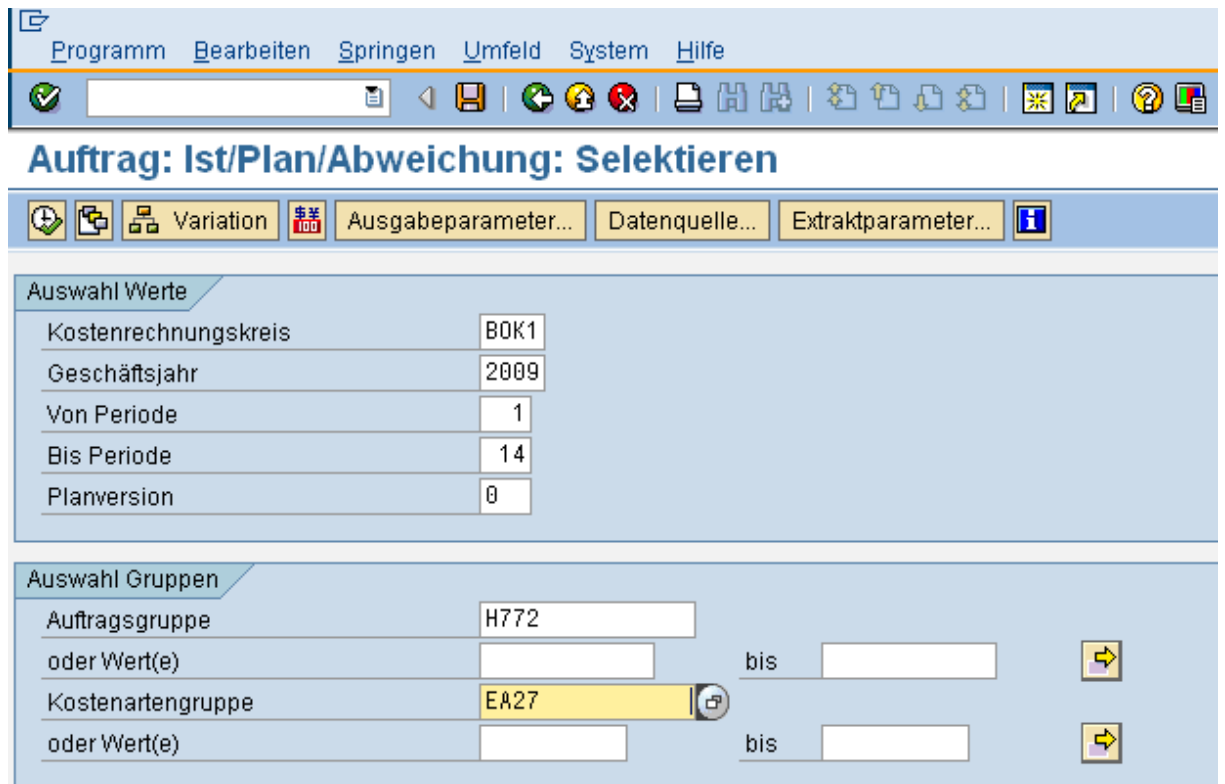

\_\_\_\_\_\_\_\_\_\_\_\_\_\_\_\_\_\_\_\_\_\_\_\_\_\_\_\_\_\_\_\_\_\_\_\_\_\_\_\_\_\_\_\_\_\_\_\_\_\_\_\_\_\_\_\_\_\_\_\_\_\_\_\_\_\_\_\_\_\_\_\_\_\_\_\_\_\_\_\_\_\_

Die Innenaufträge werden nun aufgelistet, soferne die Navigationsleiste aktiviert ist.

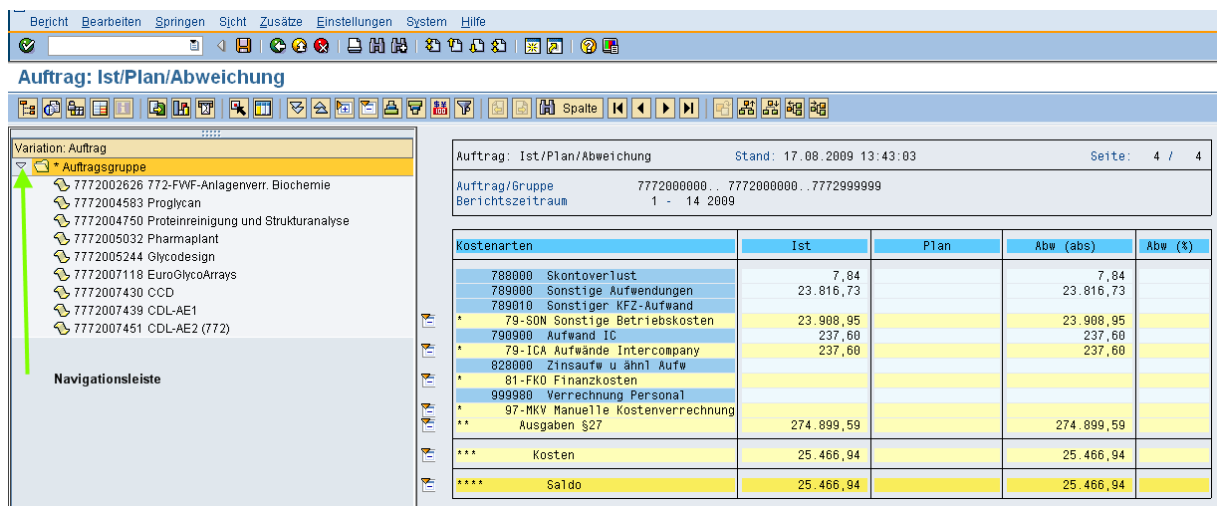

Der Zahlenblock zeigt die Summe der Auftragsgruppe.

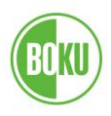

Durch Anklicken der einzelnen Aufträge werden die entsprechenden Auftragsdaten selektiert:

\_\_\_\_\_\_\_\_\_\_\_\_\_\_\_\_\_\_\_\_\_\_\_\_\_\_\_\_\_\_\_\_\_\_\_\_\_\_\_\_\_\_\_\_\_\_\_\_\_\_\_\_\_\_\_\_\_\_\_\_\_\_\_\_\_\_\_\_\_\_\_\_\_\_\_\_\_\_\_\_\_\_

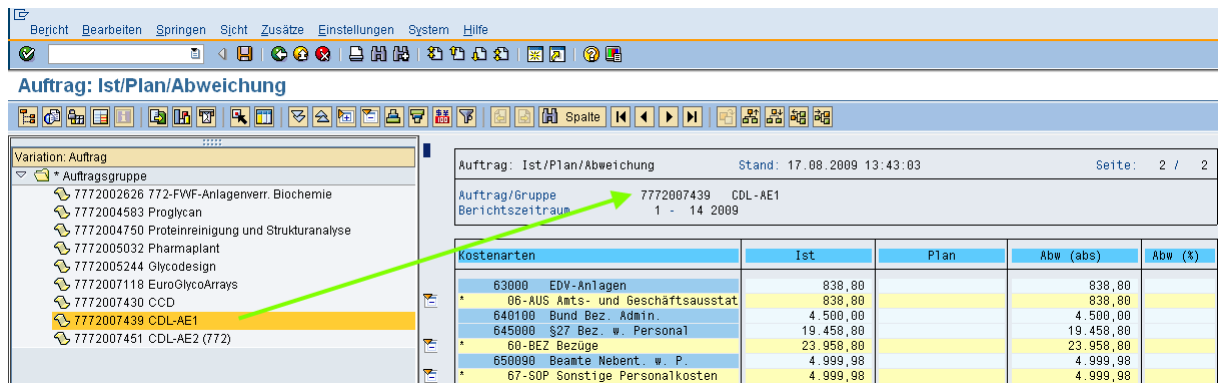

Selbstverständlich kann in der Einstiegsmaske auch eine einzelne Auftragsnummer eingegeben werden:

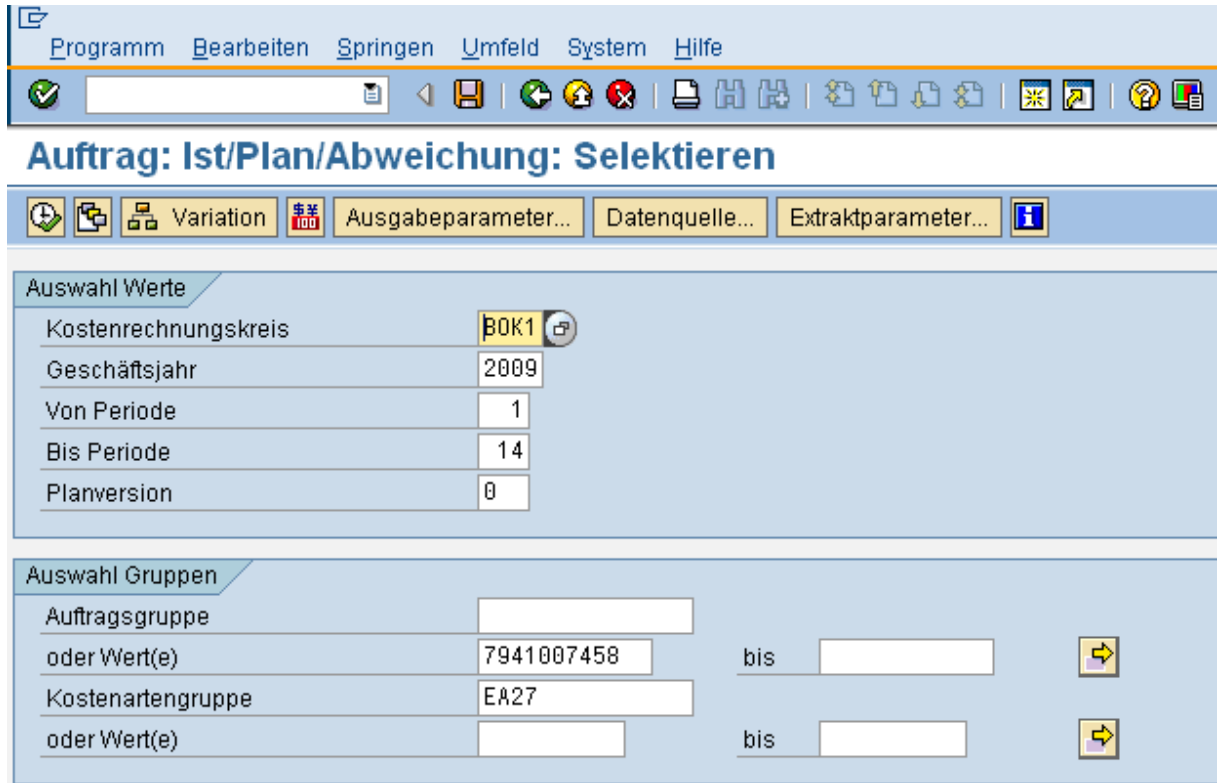

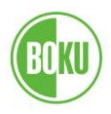

Oder mittels Mehrfachselektion mehrere Nummern und/oder eine oder mehrere Auftragsnummern-Serien

\_\_\_\_\_\_\_\_\_\_\_\_\_\_\_\_\_\_\_\_\_\_\_\_\_\_\_\_\_\_\_\_\_\_\_\_\_\_\_\_\_\_\_\_\_\_\_\_\_\_\_\_\_\_\_\_\_\_\_\_\_\_\_\_\_\_\_\_\_\_\_\_\_\_\_\_\_\_\_\_\_\_

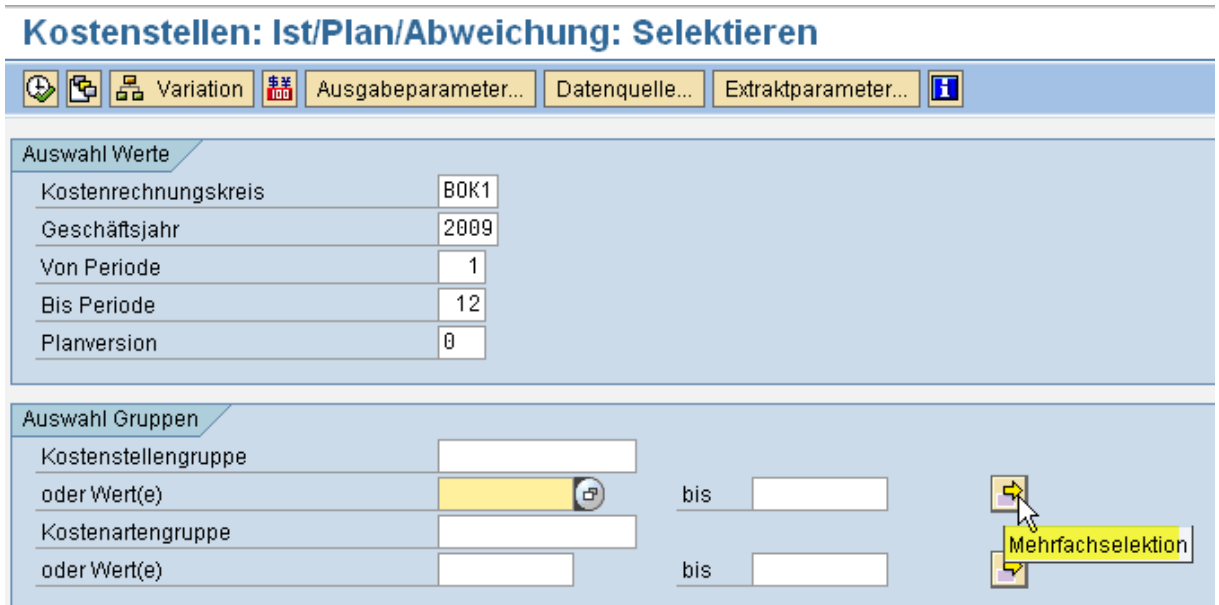

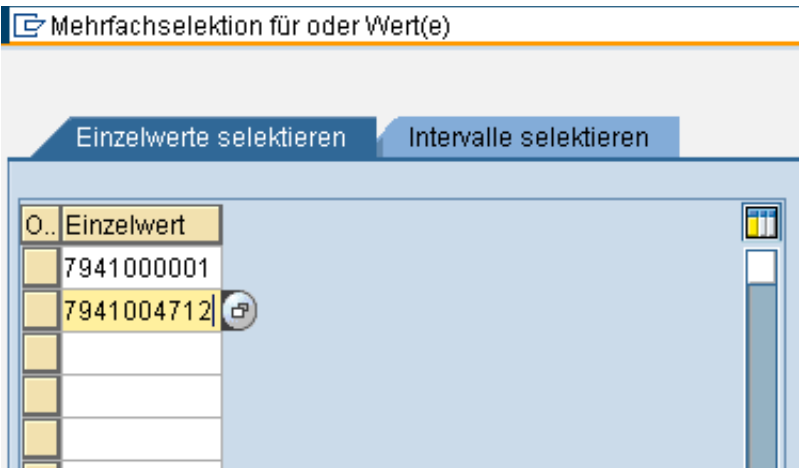

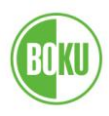

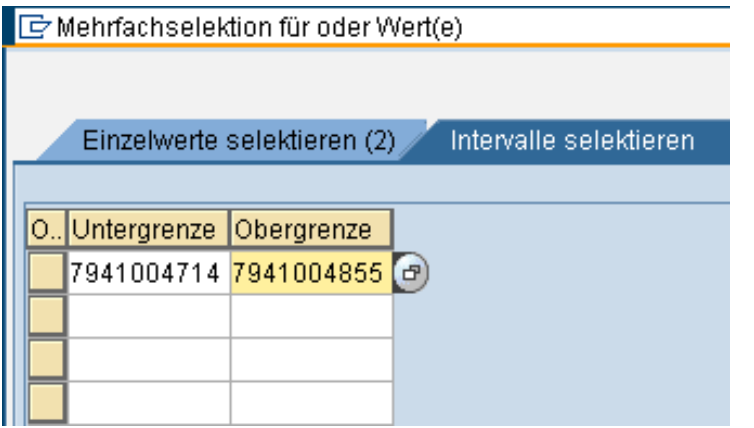

Serie von.....bis........eingeben

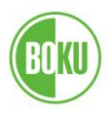

## Verzweigen in die Einzelpostenliste

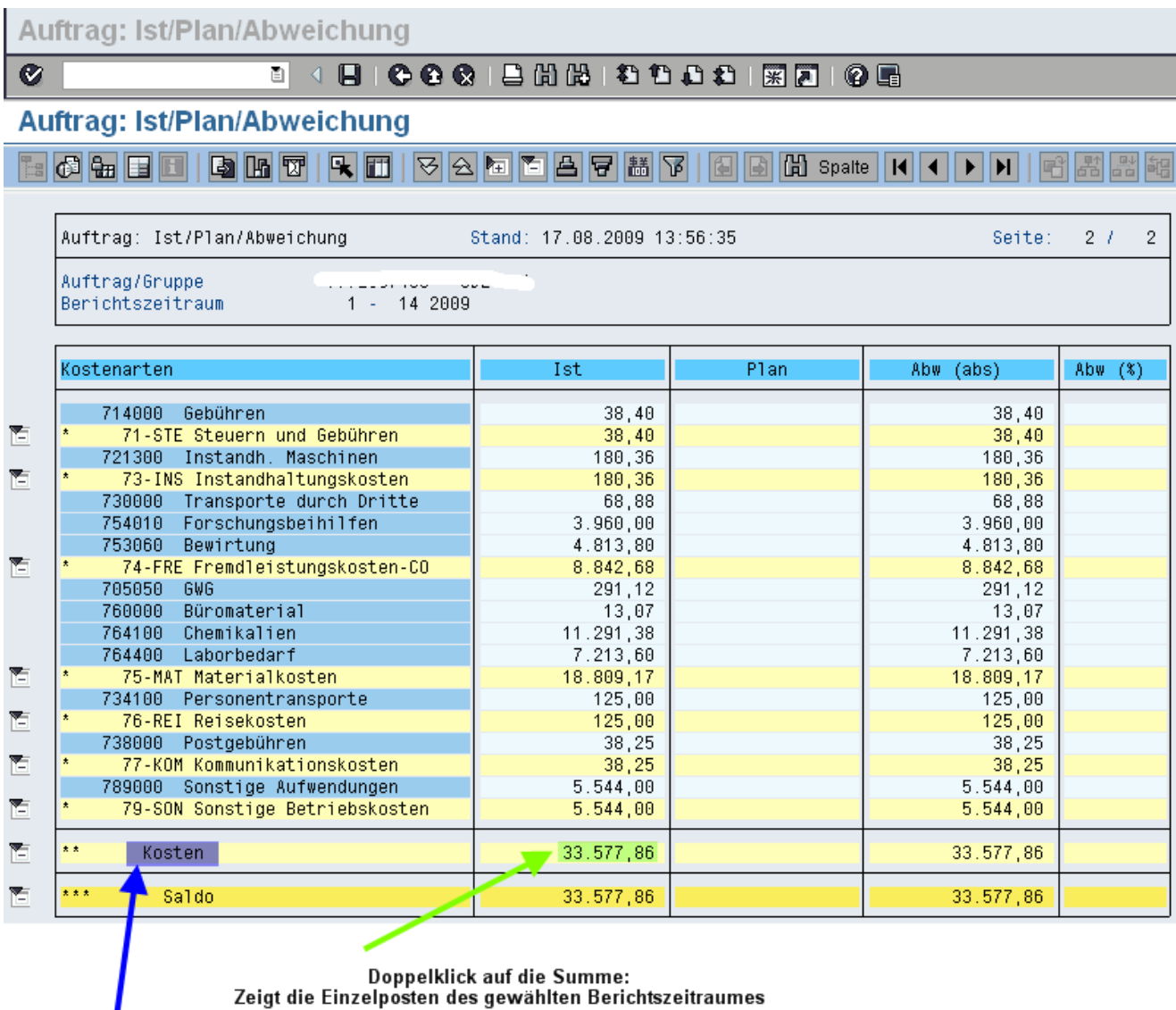

\_\_\_\_\_\_\_\_\_\_\_\_\_\_\_\_\_\_\_\_\_\_\_\_\_\_\_\_\_\_\_\_\_\_\_\_\_\_\_\_\_\_\_\_\_\_\_\_\_\_\_\_\_\_\_\_\_\_\_\_\_\_\_\_\_\_\_\_\_\_\_\_\_\_\_\_\_\_\_\_\_\_

Doppelklick auf den Text:<br>Zeigt die Einzelposten über die gesamte Projektlaufzeit

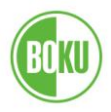

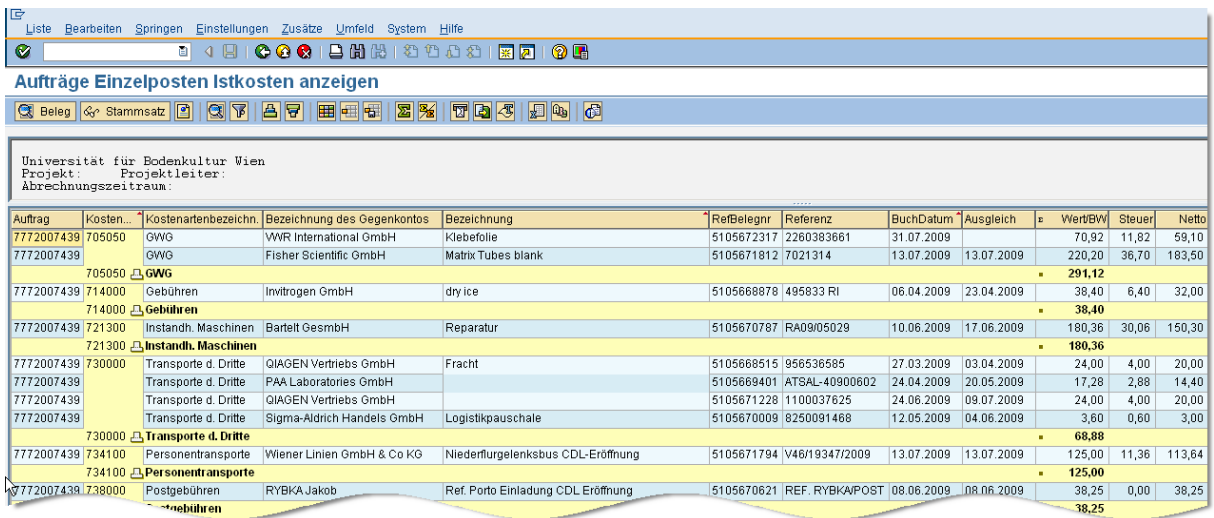

Einzelpostenliste (Auszug)

### **2.3. CO-Berichte jahresübergreifend**

Der Standard-Bericht für Kostenstelle und Innenauftrag ist bei der Auswahl der Werte für den Berichtszeitraum auf jeweils maximal ein Geschäftsjahr beschränkt.

Für variable Berichtszeiträume sind folgende Berichte verfügbar:

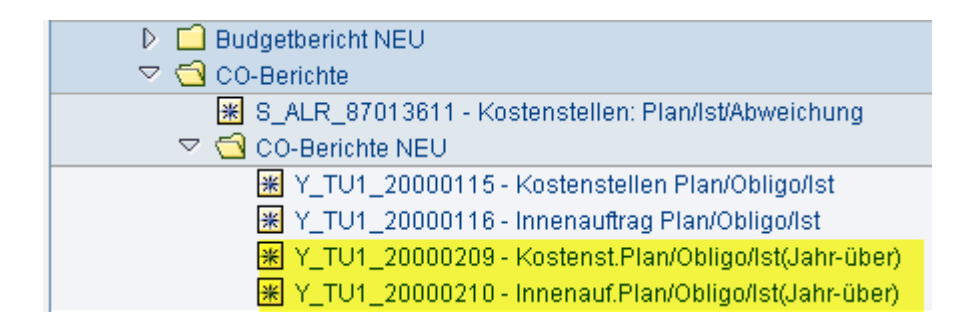

Ein Beispiel:

Der Auswand für eine Kostenstelle im Zeitraum 01.10.2008 bis 30.06.2009 soll abgefragt werden.

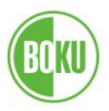

# Die Eingabe lautet wie folgt:

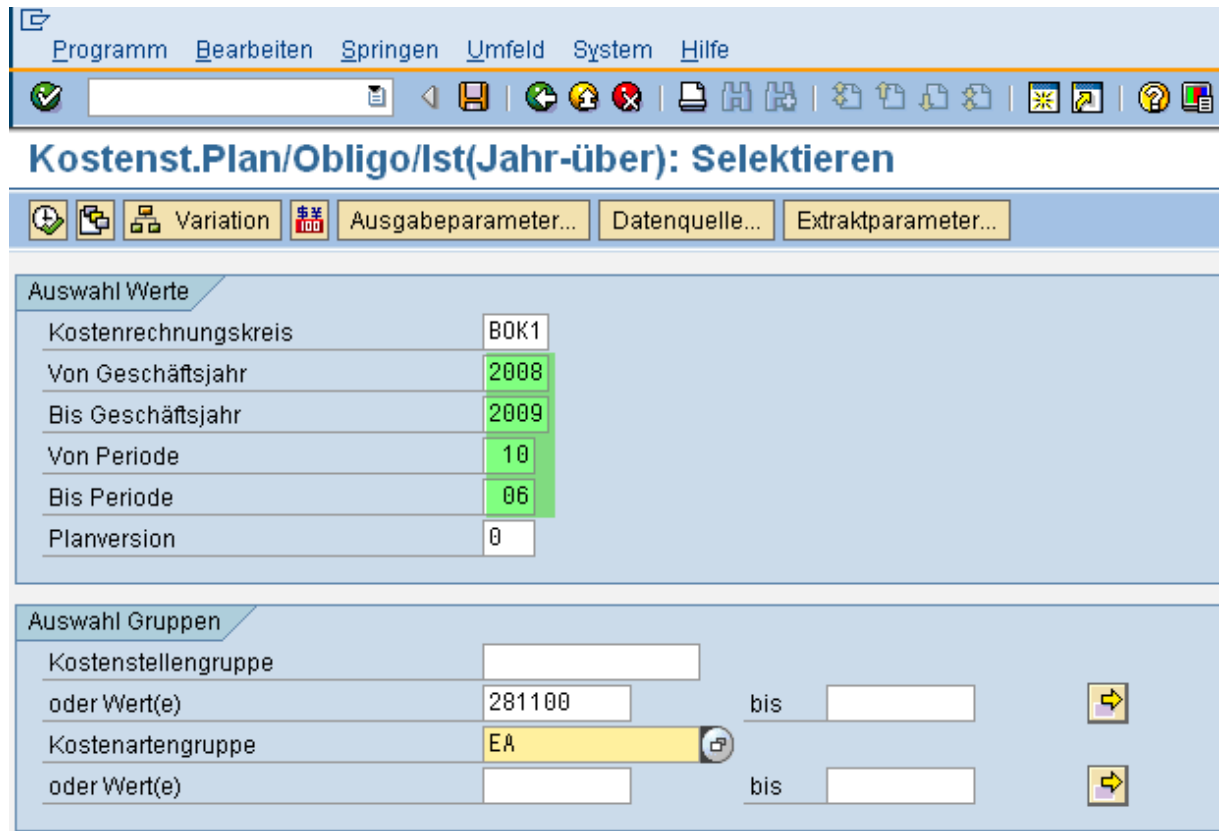

\_\_\_\_\_\_\_\_\_\_\_\_\_\_\_\_\_\_\_\_\_\_\_\_\_\_\_\_\_\_\_\_\_\_\_\_\_\_\_\_\_\_\_\_\_\_\_\_\_\_\_\_\_\_\_\_\_\_\_\_\_\_\_\_\_\_\_\_\_\_\_\_\_\_\_\_\_\_\_\_\_\_

Mit  $\overline{\mathbb{O}}$  ausführen

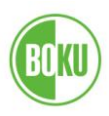

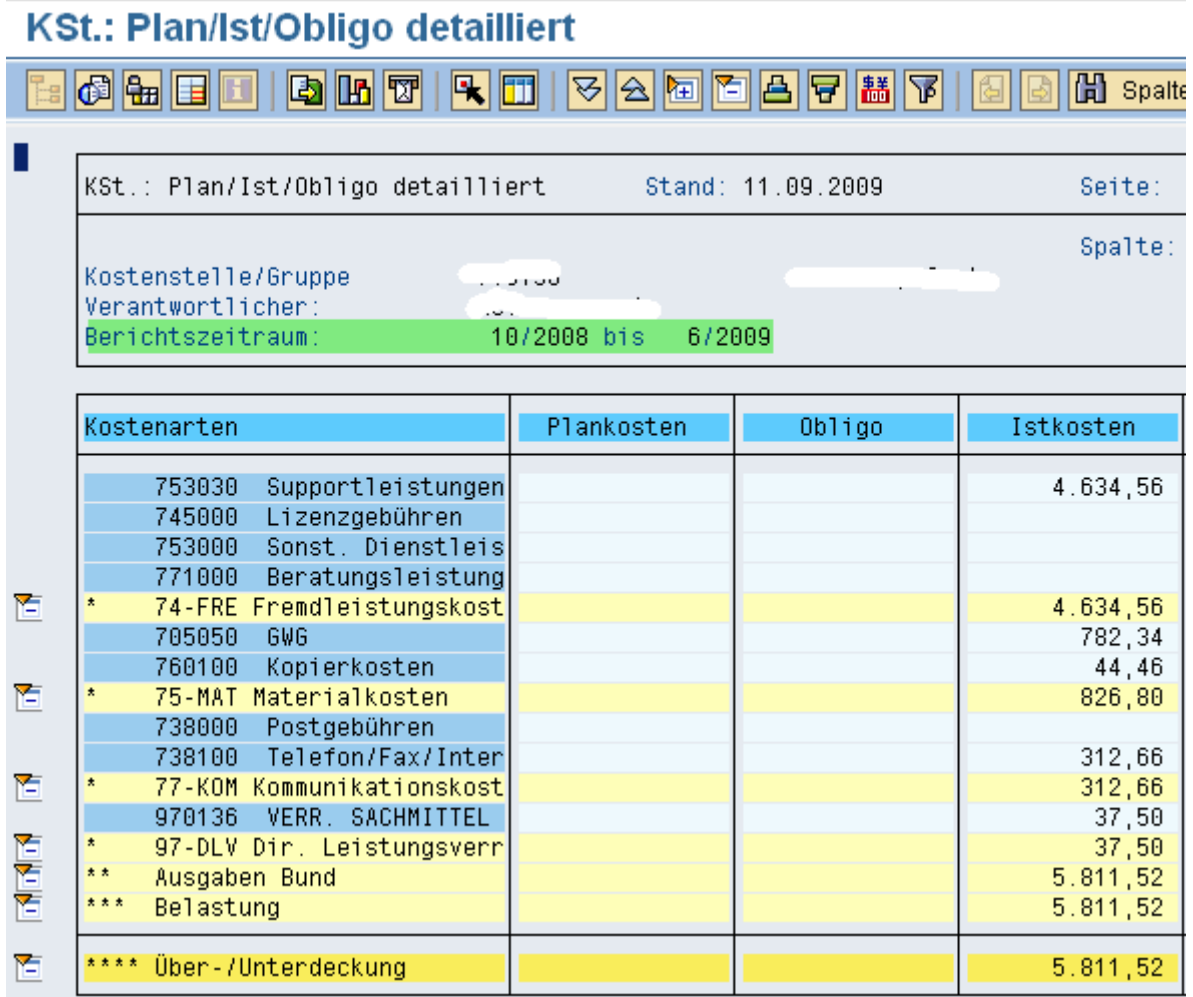

## **Achtung!**

Bei Abruf einer Einzelpostenliste aus jahresübergreifenden Berichten werden nicht nur die Einzelposten des gewählten Zeitraumes angezeigt, sondern die Einzelposten der gesamten in der Auswahl angegebenen Geschäftsjahre ! In diesem Beispiel also 01/2008 bis 12/2009

Um nur die den gewählten Zeitraum Einzelposten für zu erhalten muss ein entsprechender Filter gesetzt werden!

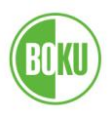

#### **3. Offene Posten**

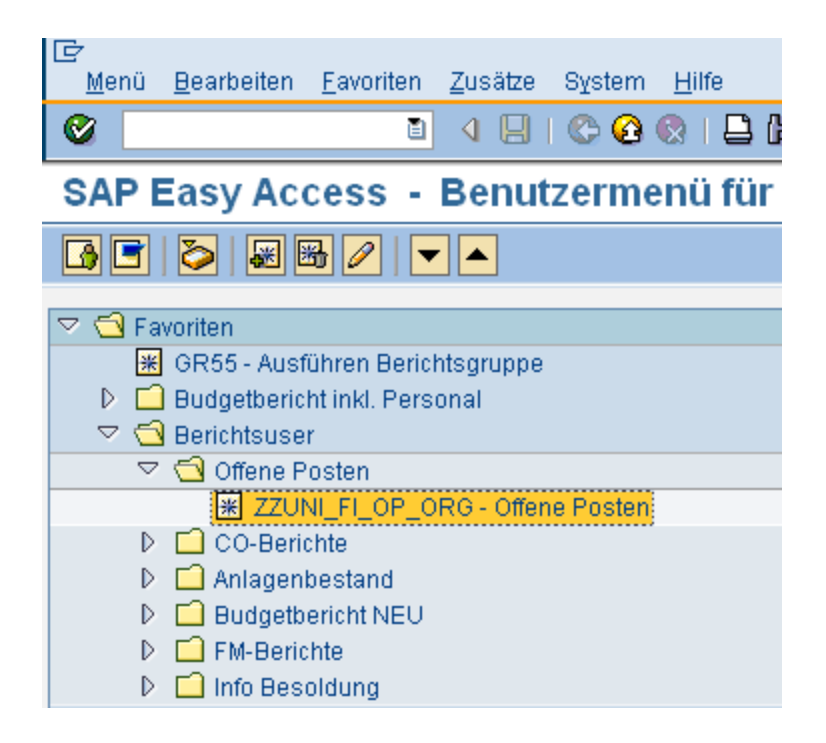

Bei den offenen Posten wird unterschieden zwischen

#### Offenen Forderungen

Ein Institut legt eine Rechnung an ein Institut eines anderen Departments Oder an Dritte, es besteht so lange eine offene Forderung, bis diese Rechnung vom Rechnungsempfänger (= Debitor) bezahlt wird.

\_\_\_\_\_\_\_\_\_\_\_\_\_\_\_\_\_\_\_\_\_\_\_\_\_\_\_\_\_\_\_\_\_\_\_\_\_\_\_\_\_\_\_\_\_\_\_\_\_\_\_\_\_\_\_\_\_\_\_\_\_\_\_\_\_\_\_\_\_\_\_\_\_\_\_\_\_\_\_\_\_\_

#### Offene Verbindlichkeiten

Ein Institut bestellt Ware oder eine Dienstleistung bei einem Lieferanten (=Kreditor), dieser fakturiert an die BOKU/Institut, es besteht somit eine Verbindlichkeit, bis die BOKU/Institut diese Eingangsrechnung bezahlt hat.

Es wird empfohlen, insbesondere die Forderungen regelmäßig zu überprüfen, da der betroffenen Organisationseinheit durch fehlende Zahlungseingänge mitunter erhebliche Bankzinsen entgehen.

Siehe dazu auch SAP-Newsletter Nr. 2/2007/Kapitel 4.1, "Mahnwesen neu an der BOKU"

[http://www.boku.ac.at/uploads/media/SAP\\_-\\_Info-User\\_2\\_2007\\_.pdf](http://www.boku.ac.at/uploads/media/SAP_-_Info-User_2_2007_.pdf)

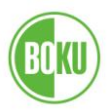

## **3.1. Offen Forderungen**

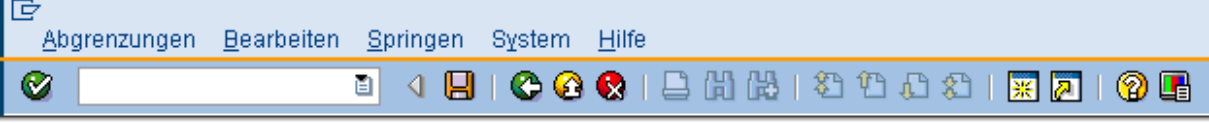

\_\_\_\_\_\_\_\_\_\_\_\_\_\_\_\_\_\_\_\_\_\_\_\_\_\_\_\_\_\_\_\_\_\_\_\_\_\_\_\_\_\_\_\_\_\_\_\_\_\_\_\_\_\_\_\_\_\_\_\_\_\_\_\_\_\_\_\_\_\_\_\_\_\_\_\_\_\_\_\_\_\_

# Offene Posten-Liste nach Organisations-Einheiten

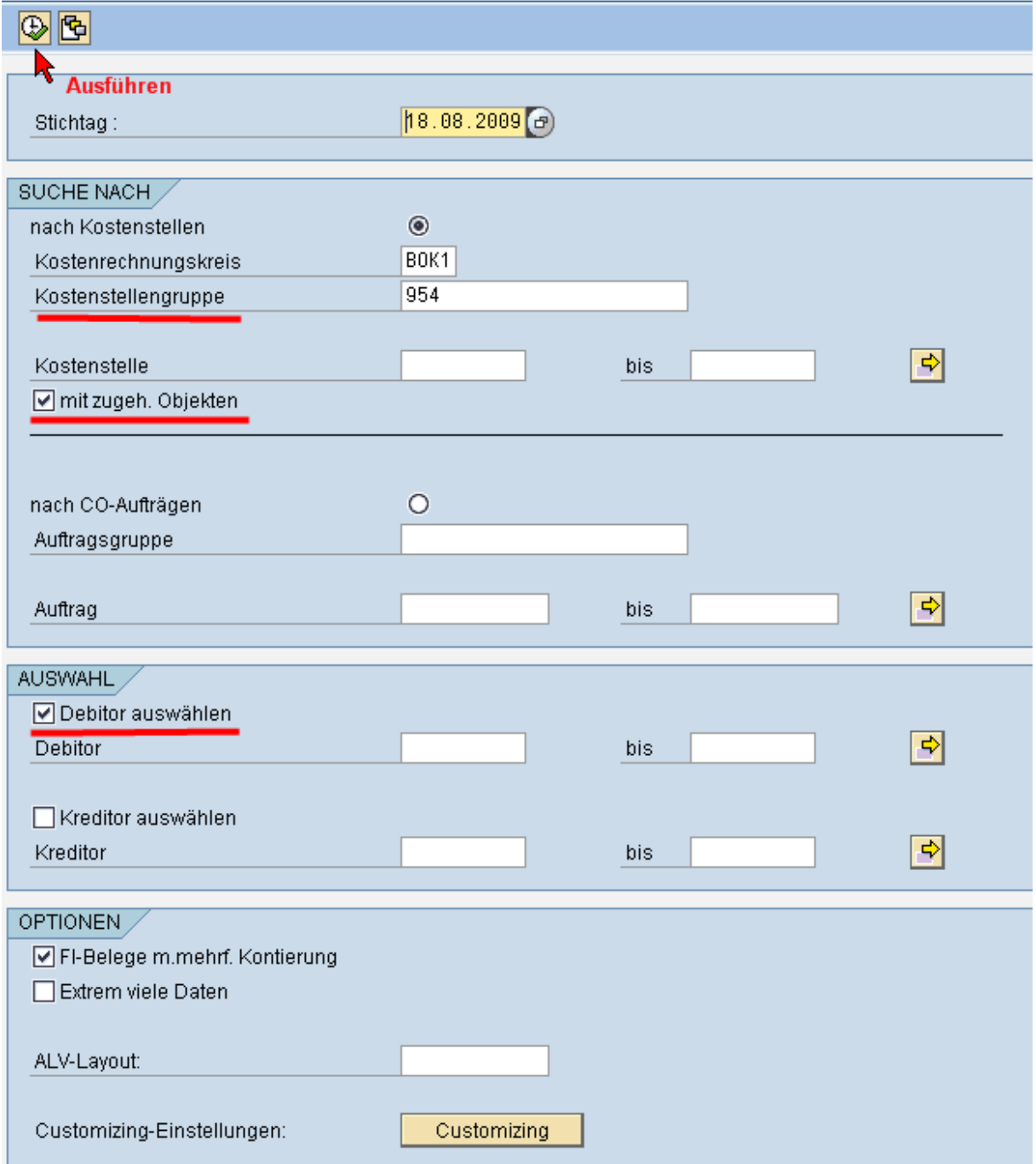

Stichtag und Organisationseinheit eintragen, bei Debitor auswählen Haken setzen,<br>ausführen

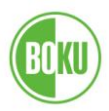

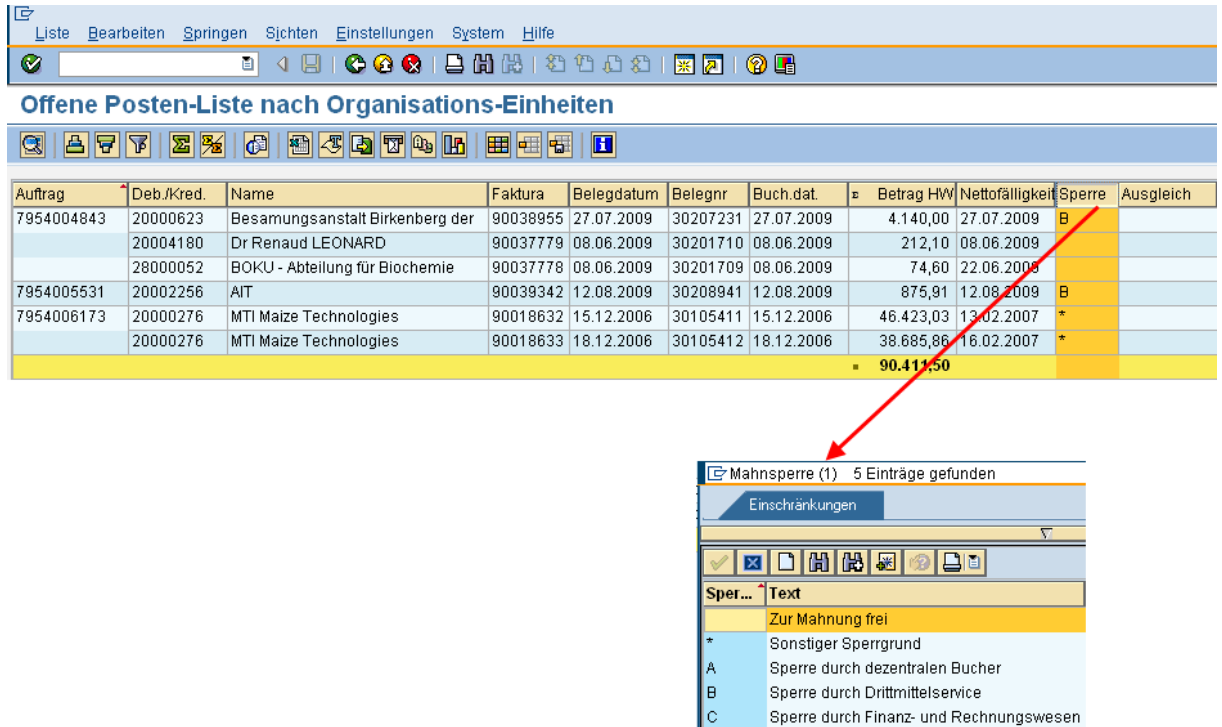

Die offenen Posten werden nun angezeigt, die Nettofälligkeit zeigt das Datum, wann die Rechnung gemäss den vereinbarten Zahlungsbedingungen fällig ist. Das Feld "Ausgleich" ist natürlich leer.

Wurde eine Forderung zur Mahnung gesperrt (Mahnsperre), ist dies in der Spalte "Sperre" ersichtlich, Klicken auf das Feld zeigt den Veranlasser der Mahnsperre.

Wie auch in den CO-Berichten kommt man durch Anklicken der entsprechenden Zeile zu weiteren Informationen

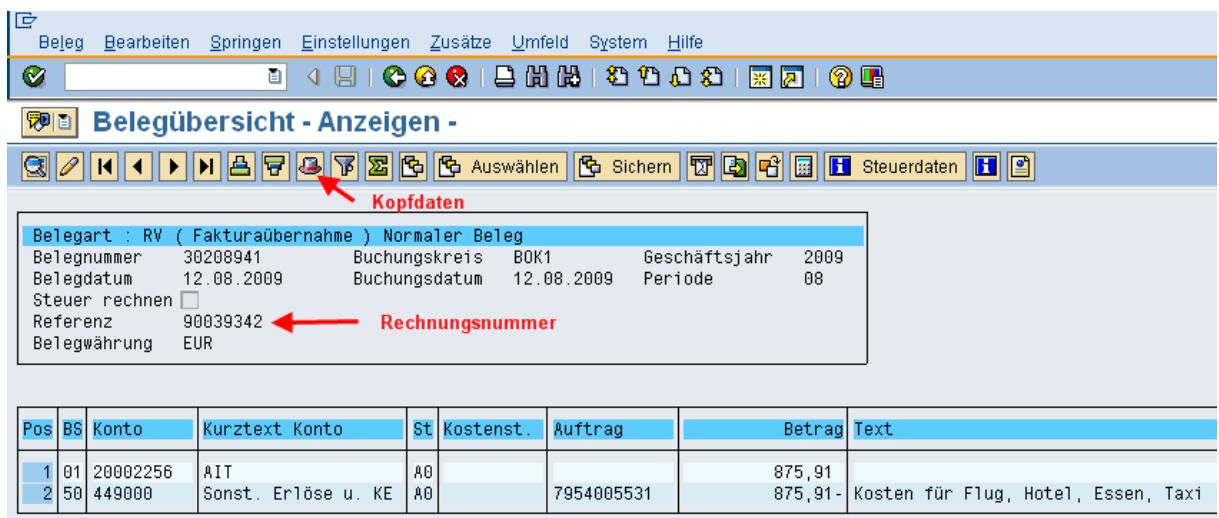

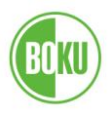

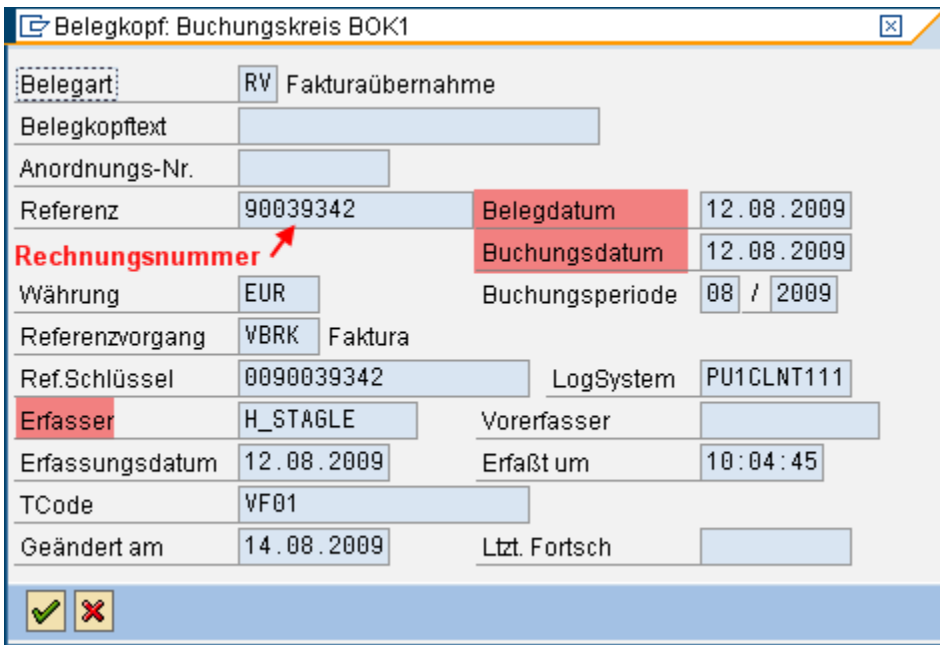

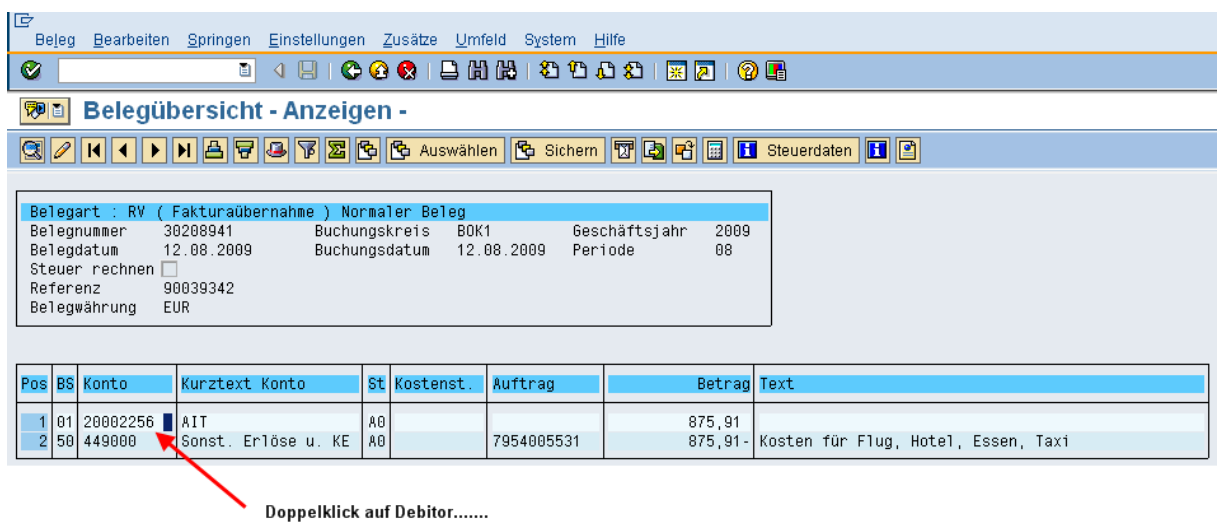

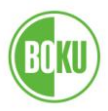

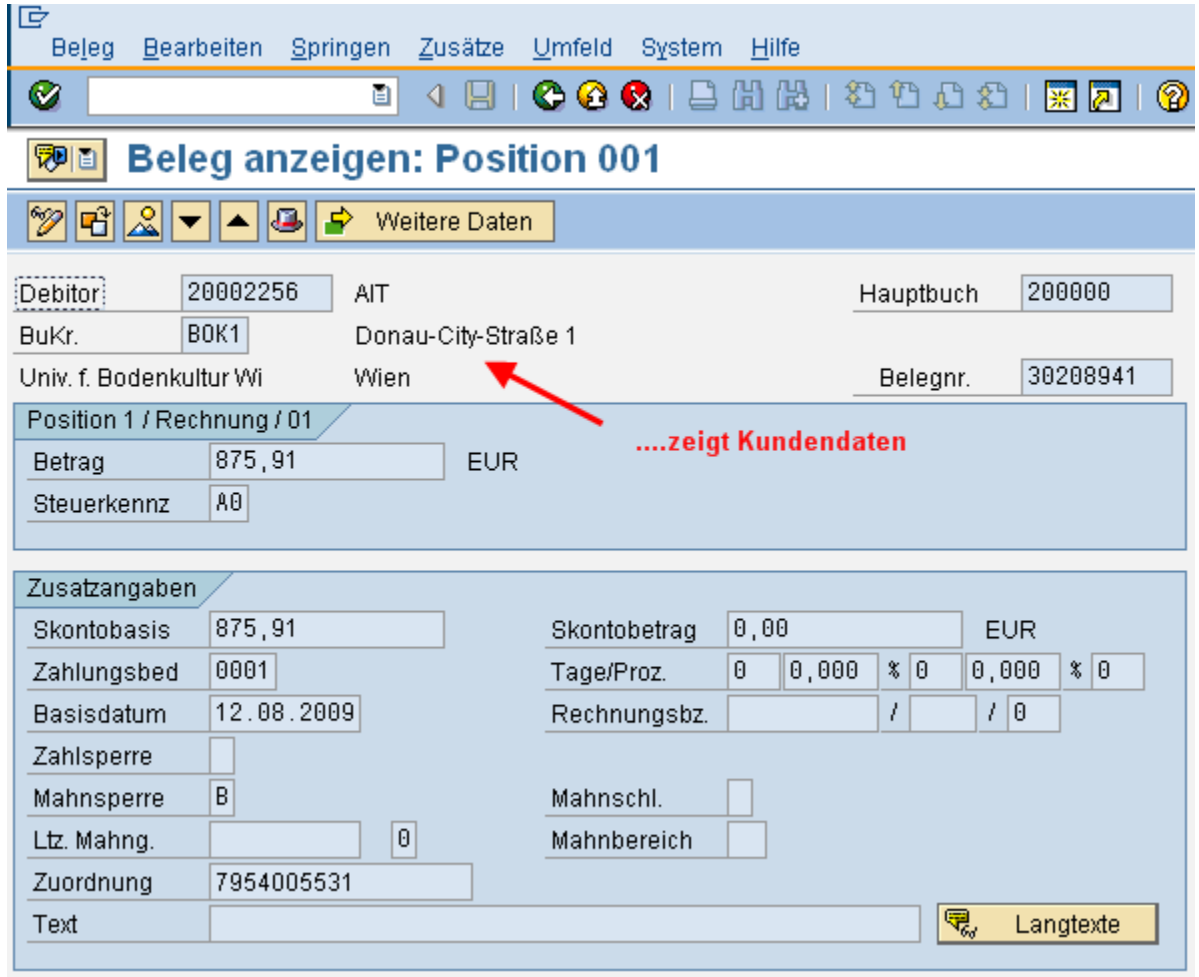

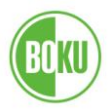

## **3.2. Offene Verbindlichkeiten**

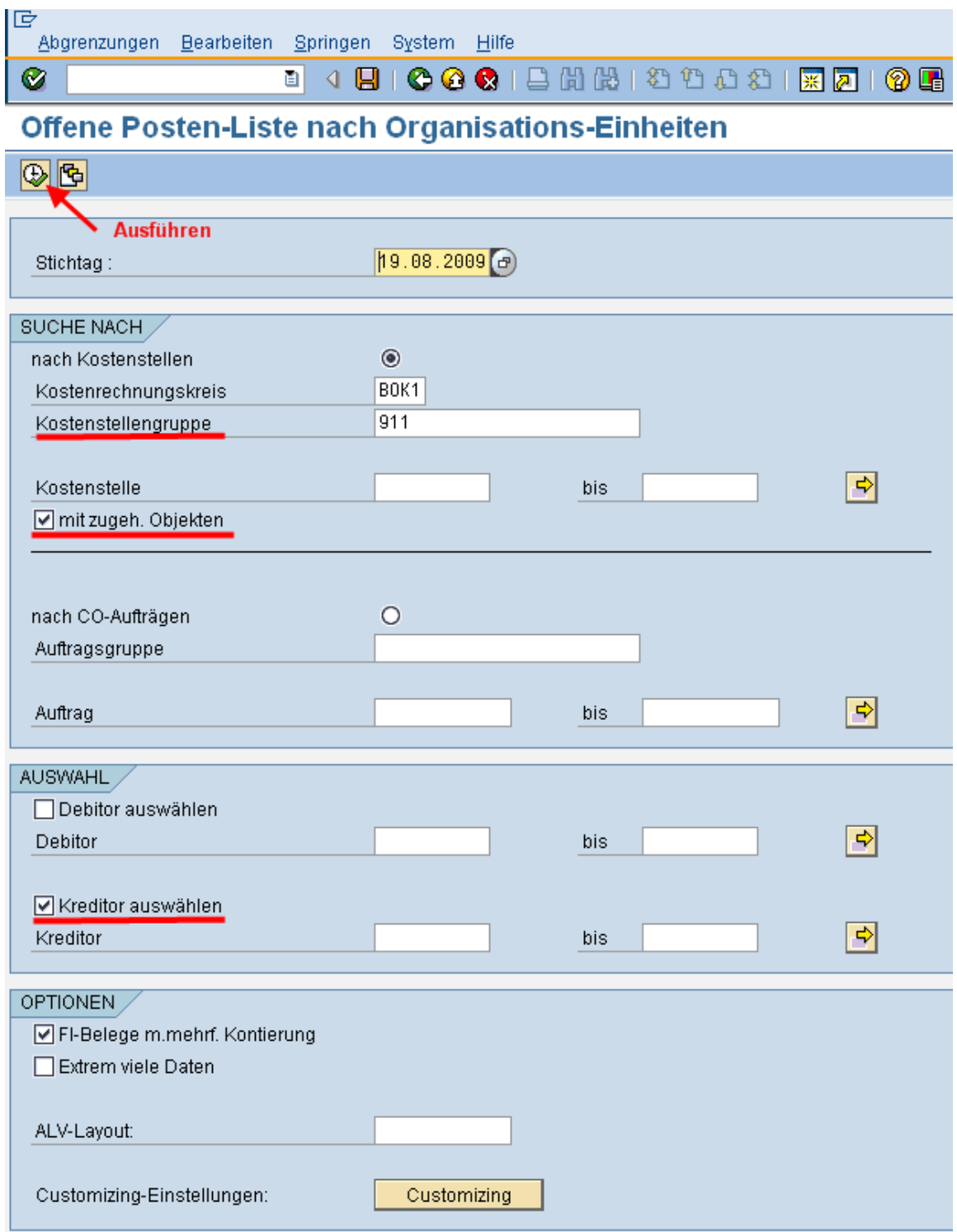

\_\_\_\_\_\_\_\_\_\_\_\_\_\_\_\_\_\_\_\_\_\_\_\_\_\_\_\_\_\_\_\_\_\_\_\_\_\_\_\_\_\_\_\_\_\_\_\_\_\_\_\_\_\_\_\_\_\_\_\_\_\_\_\_\_\_\_\_\_\_\_\_\_\_\_\_\_\_\_\_\_\_

#### Stichtag und Organisationseinheit eintragen, Haken bei "Kreditor auswählen" setzen, ausführen
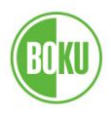

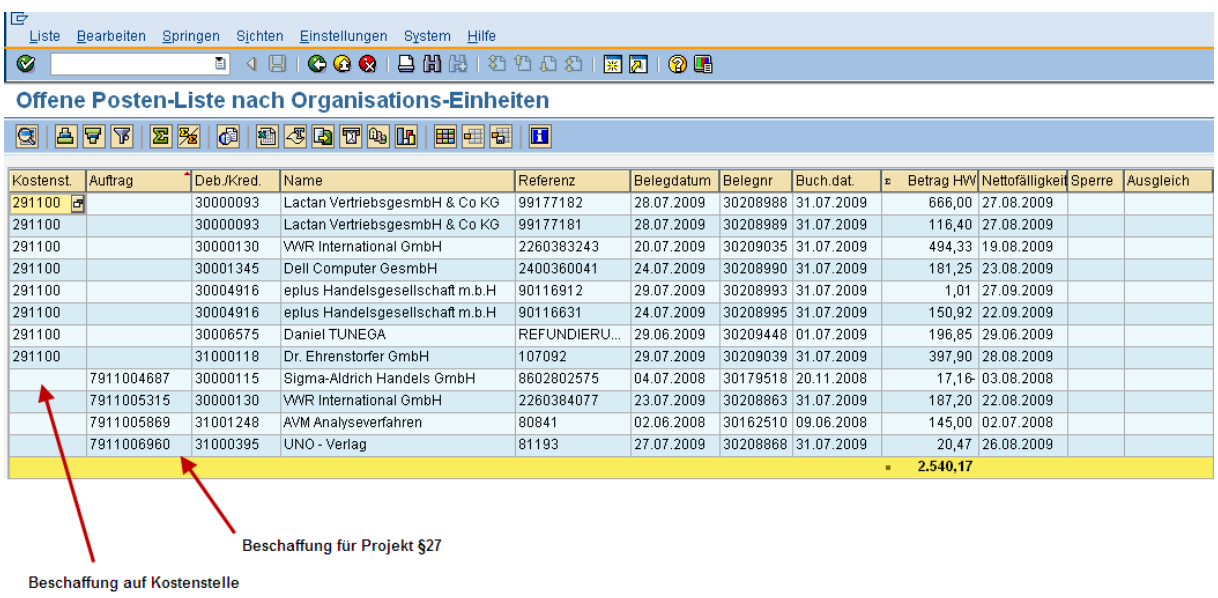

In diesem Beispiel war die Organisationseinheit ihren Lieferanten zum Stichtag 19.08.2009 einen Betrag von gesamt € 2.540,17 schuldig, der Großteil davon war allerdings noch nicht zur Zahlung fällig.

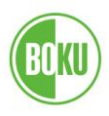

# **4. Anlagenbestand**

Diese Transaktion dient der Übersicht über die Anlagengüter einer Organisationseinheit mit Informationen wie Anlagennummer, Inventarnummer, Anschaffungswert, Restbuchwert, etc

\_\_\_\_\_\_\_\_\_\_\_\_\_\_\_\_\_\_\_\_\_\_\_\_\_\_\_\_\_\_\_\_\_\_\_\_\_\_\_\_\_\_\_\_\_\_\_\_\_\_\_\_\_\_\_\_\_\_\_\_\_\_\_\_\_\_\_\_\_\_\_\_\_\_\_\_\_\_\_\_\_\_

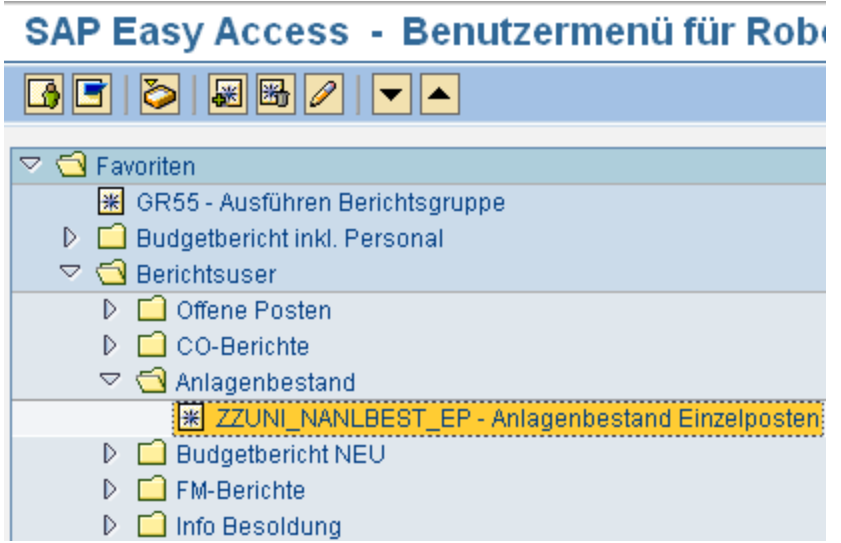

# Nummer der Kostenstelle eingeben, Berichtsdatum, ausführen

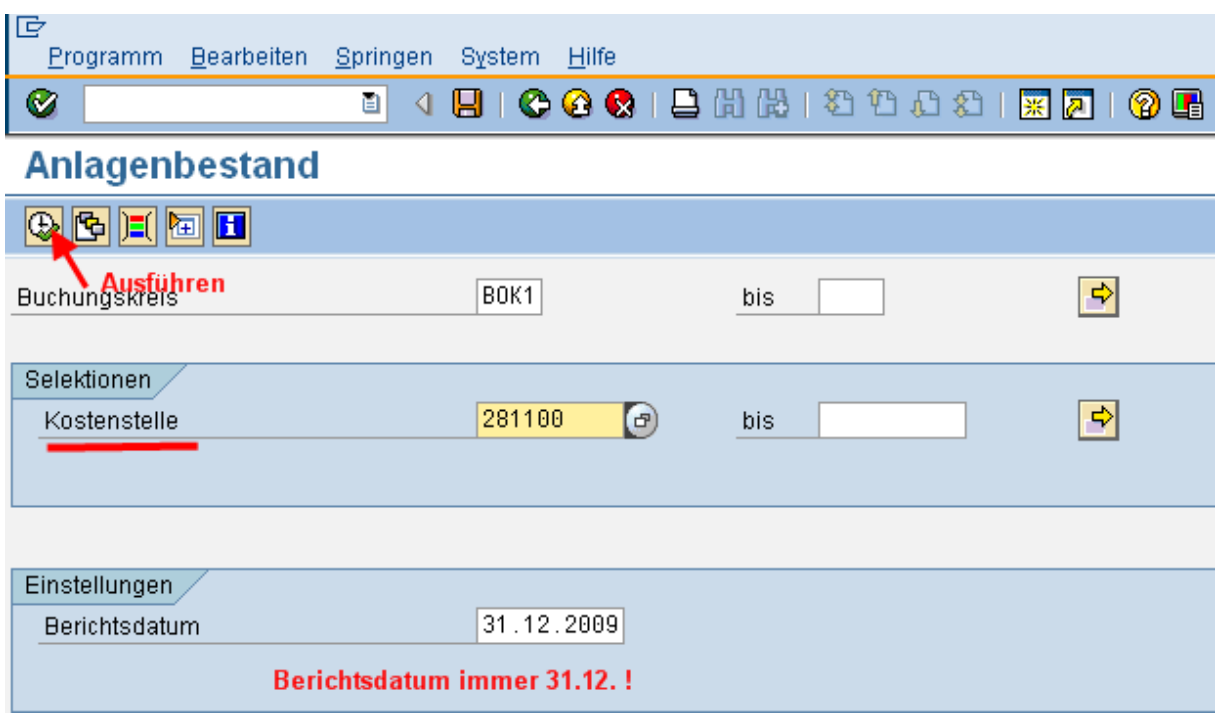

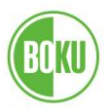

# Es stehen 2 Standard-Layouts zur Auswahl:

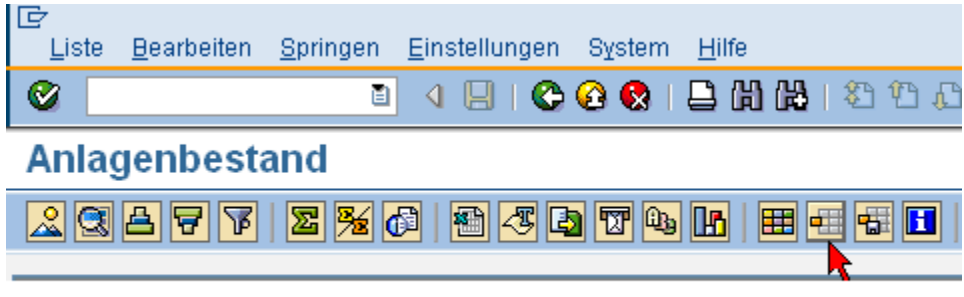

\_\_\_\_\_\_\_\_\_\_\_\_\_\_\_\_\_\_\_\_\_\_\_\_\_\_\_\_\_\_\_\_\_\_\_\_\_\_\_\_\_\_\_\_\_\_\_\_\_\_\_\_\_\_\_\_\_\_\_\_\_\_\_\_\_\_\_\_\_\_\_\_\_\_\_\_\_\_\_\_\_\_

Layout auswählen

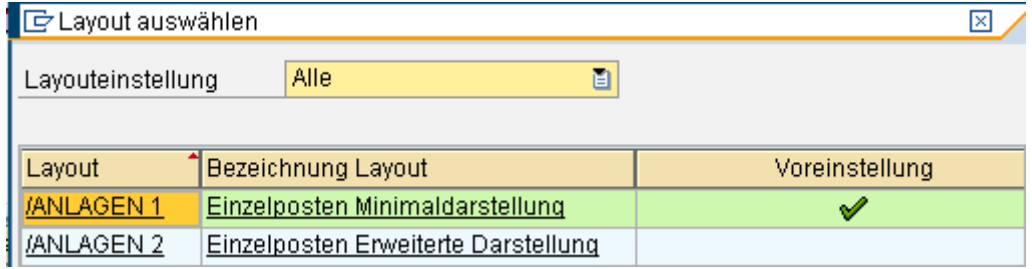

Die Minimaldarstellung bringt die wichtigsten Daten und dient dem raschen Überblick.

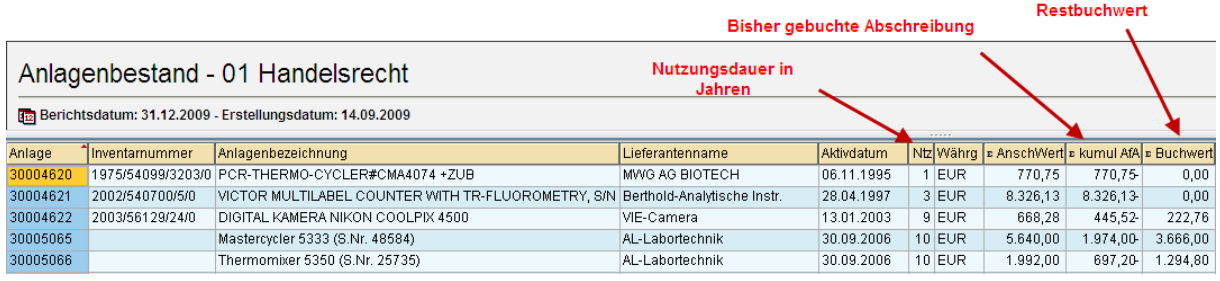

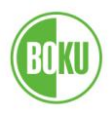

#### **5. Individuelle Einstellungen**

## **5.1 Berichtsvarianten**

Bei der Verwendung von immer wiederkehrenden CO-Berichten empfiehlt sich das Anlegen eigener Berichtsvarianten. Man erspart sich damit die wiederholte Eingabe der gewünschten Selektionen wie Kostenstellen, Innenaufträgen, Finanzpositionen oder Kostenarten.

\_\_\_\_\_\_\_\_\_\_\_\_\_\_\_\_\_\_\_\_\_\_\_\_\_\_\_\_\_\_\_\_\_\_\_\_\_\_\_\_\_\_\_\_\_\_\_\_\_\_\_\_\_\_\_\_\_\_\_\_\_\_\_\_\_\_\_\_\_\_\_\_\_\_\_\_\_\_\_\_\_\_

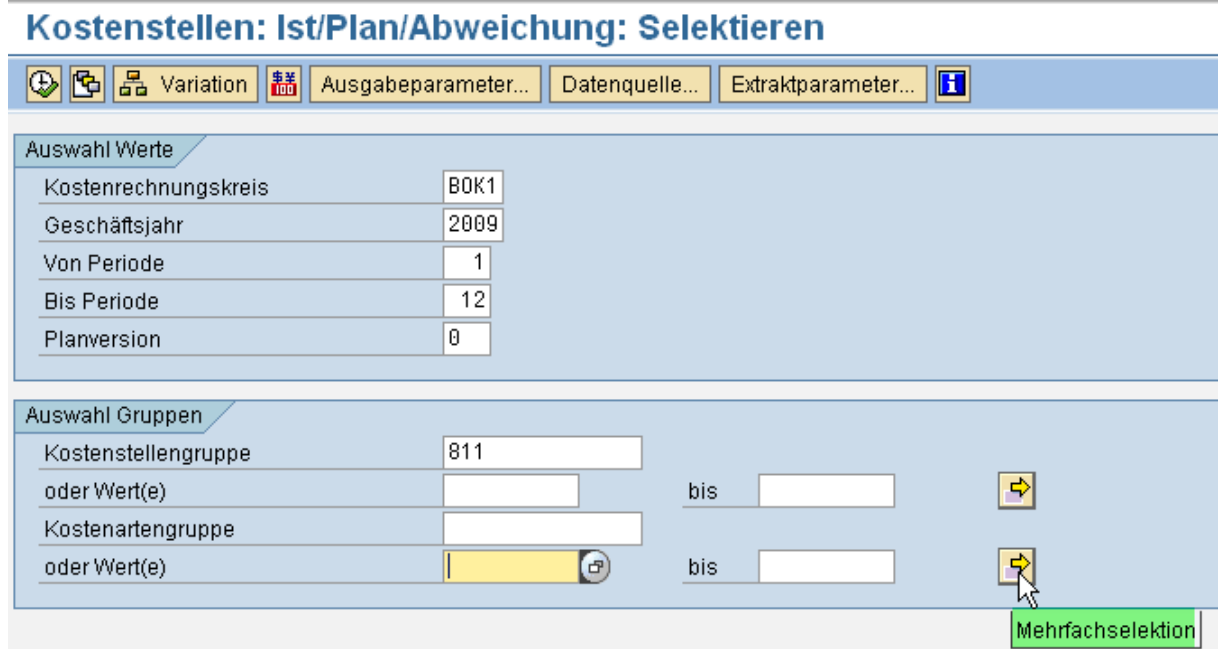

#### Beispiel: Kostenstellenbericht, Kostenarten auswählen

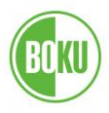

# **SAP: Der Berichtsuser**

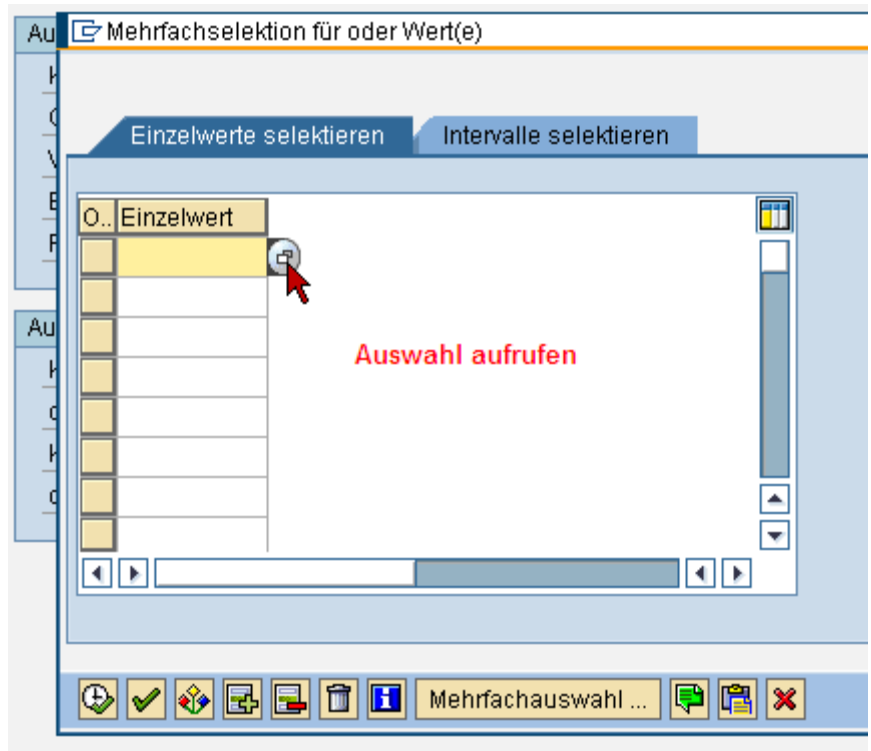

Es können Einzelwerte oder Intervalle eingegeben werden

\_\_\_\_\_\_\_\_\_\_\_\_\_\_\_\_\_\_\_\_\_\_\_\_\_\_\_\_\_\_\_\_\_\_\_\_\_\_\_\_\_\_\_\_\_\_\_\_\_\_\_\_\_\_\_\_\_\_\_\_\_\_\_\_\_\_\_\_\_\_\_\_\_\_\_\_\_\_\_\_\_\_

Wenn die gewünschten Kostenarten nicht bekannt sind, kann die Auswahl abgerufen werden

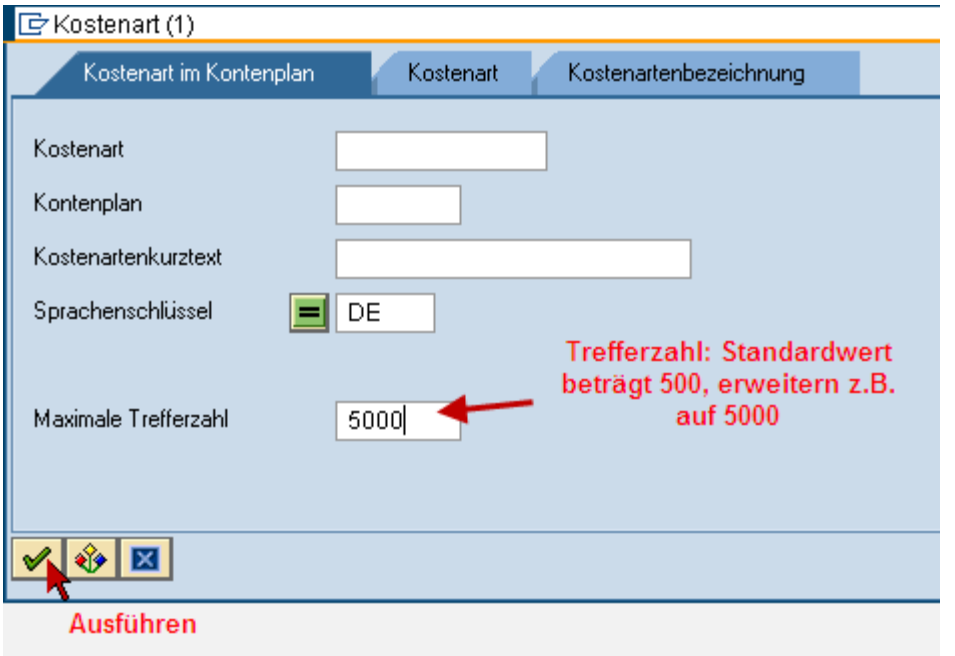

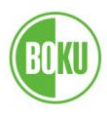

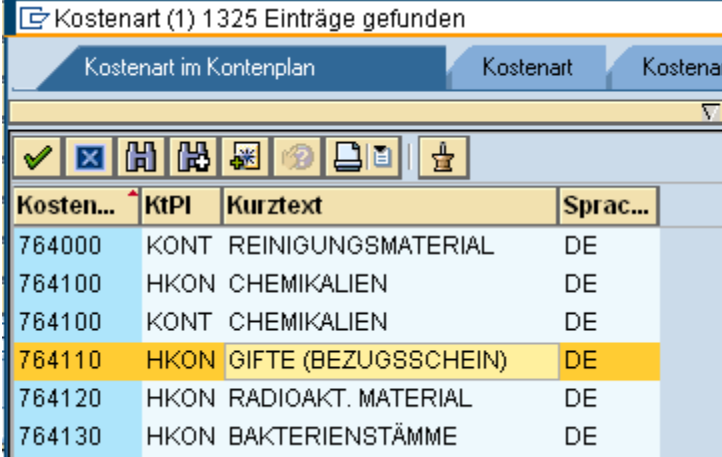

In diesem Beispiel sollen die Kosten für Gifte, Radioaktives Material und Bakterienstämme angezeigt werden. Mit Doppelklick übernehmen.

\_\_\_\_\_\_\_\_\_\_\_\_\_\_\_\_\_\_\_\_\_\_\_\_\_\_\_\_\_\_\_\_\_\_\_\_\_\_\_\_\_\_\_\_\_\_\_\_\_\_\_\_\_\_\_\_\_\_\_\_\_\_\_\_\_\_\_\_\_\_\_\_\_\_\_\_\_\_\_\_\_\_

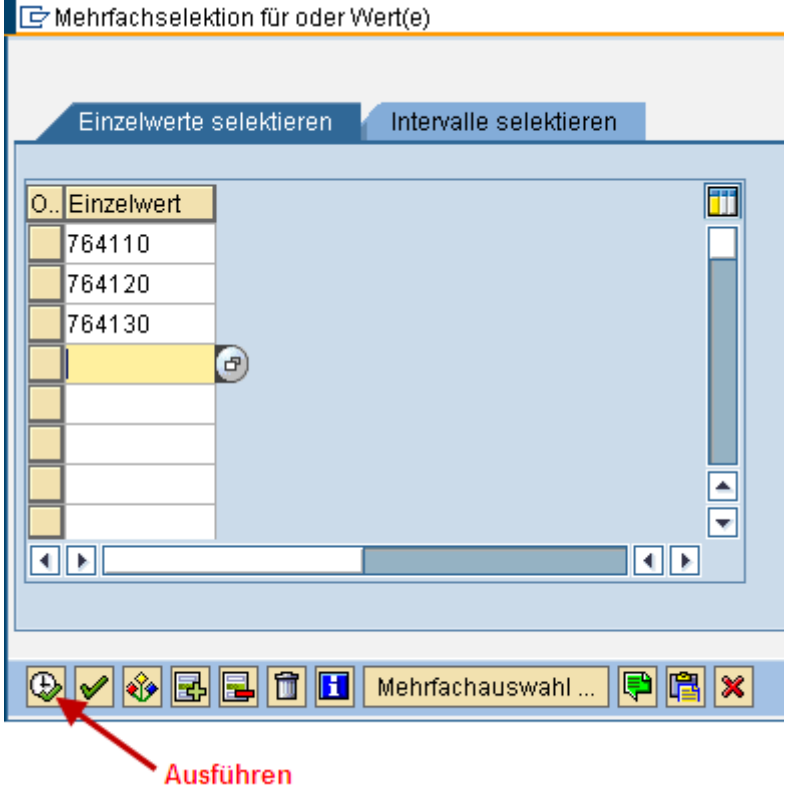

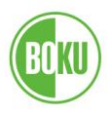

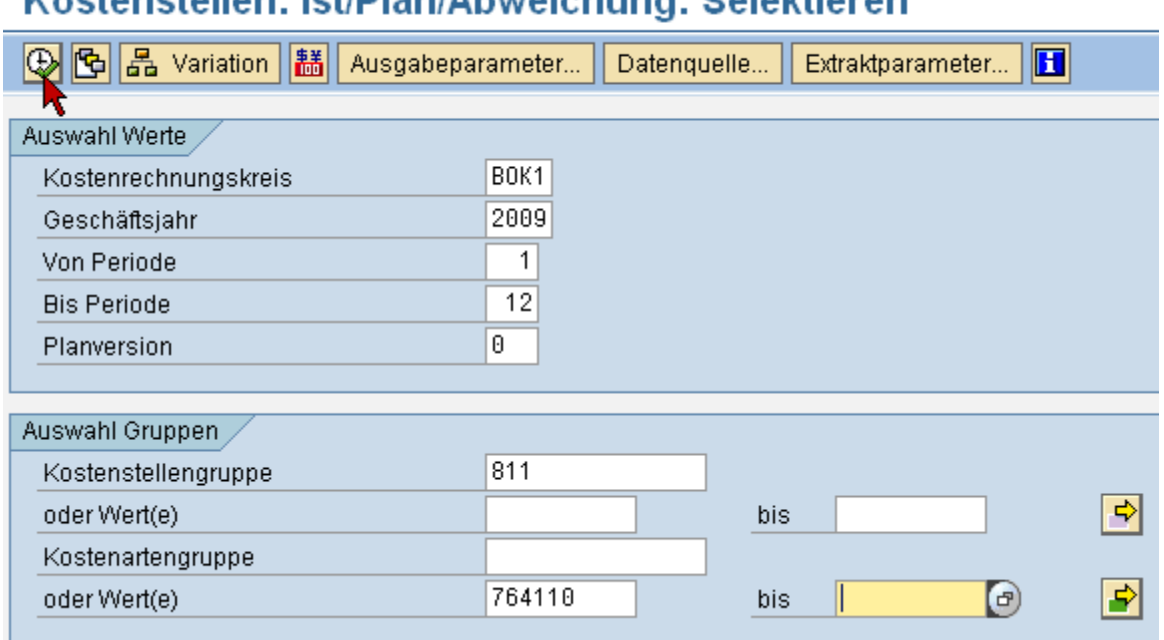

# Kostenstellen: lst/Plan/Ahweichung: Selektieren

# Ergebnis:

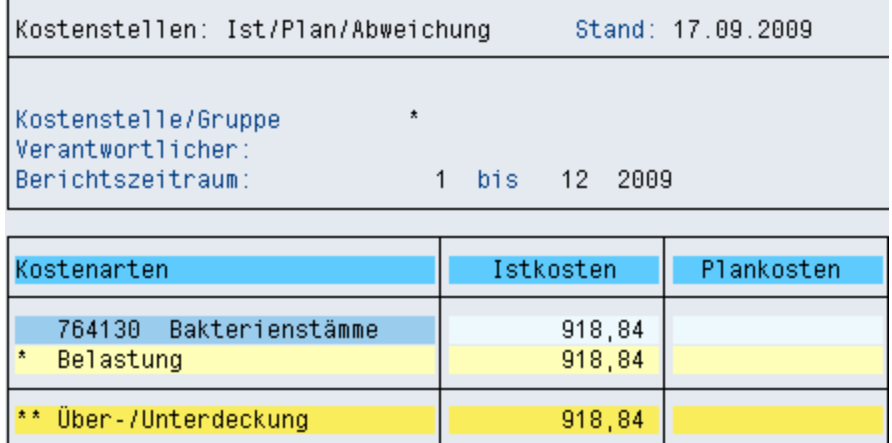

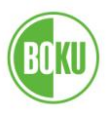

# **SAP: Der Berichtsuser**

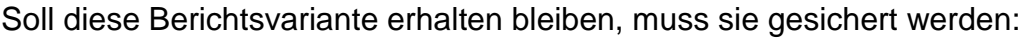

\_\_\_\_\_\_\_\_\_\_\_\_\_\_\_\_\_\_\_\_\_\_\_\_\_\_\_\_\_\_\_\_\_\_\_\_\_\_\_\_\_\_\_\_\_\_\_\_\_\_\_\_\_\_\_\_\_\_\_\_\_\_\_\_\_\_\_\_\_\_\_\_\_\_\_\_\_\_\_\_\_\_

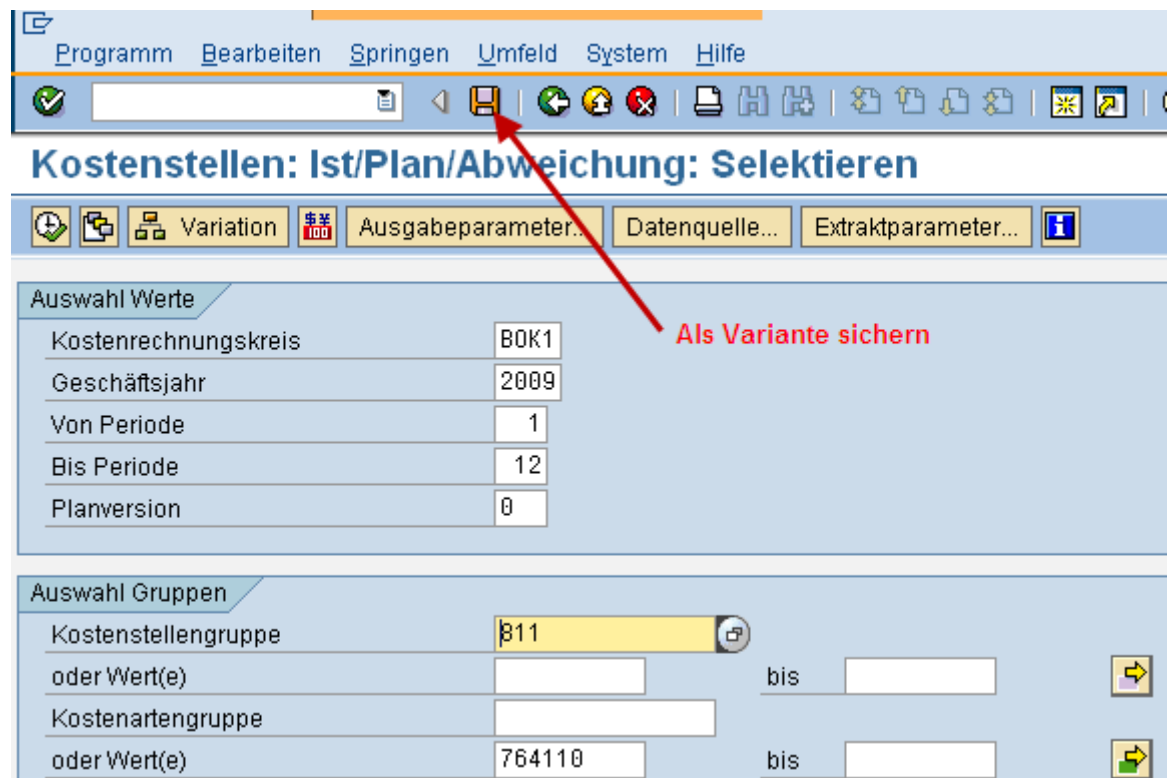

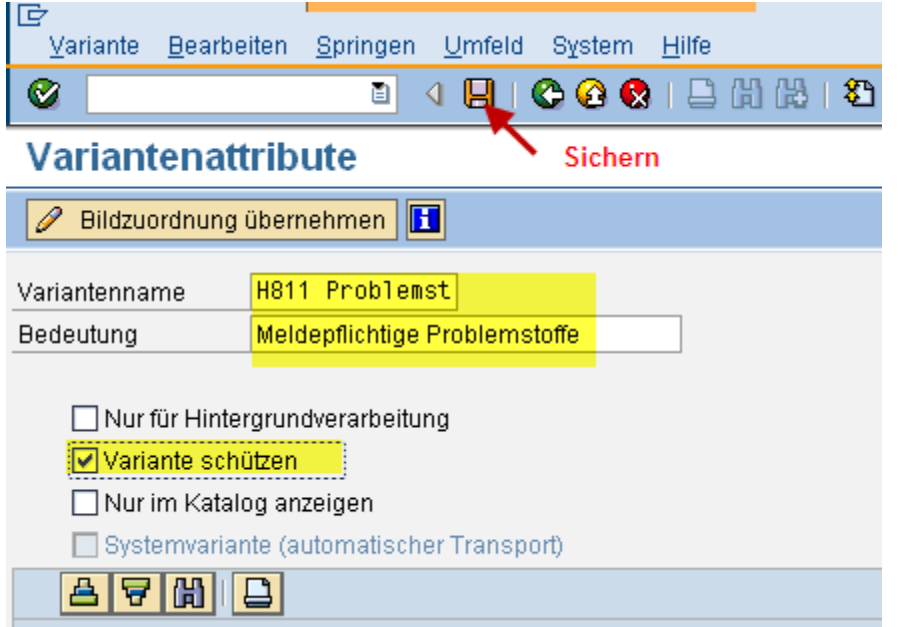

Variantenname und Bedeutung eingeben, wenn gewünscht, Variante schützen, sichern.

Im linken unteren Bildrand wird die Bestätigung angezeigt<br> **ODie Variante H811 PROBLEMST wurde gesichert** 

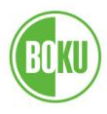

# Variante abrufen:

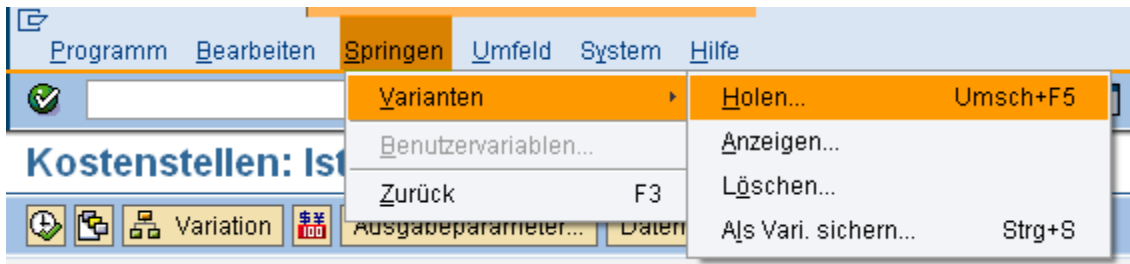

\_\_\_\_\_\_\_\_\_\_\_\_\_\_\_\_\_\_\_\_\_\_\_\_\_\_\_\_\_\_\_\_\_\_\_\_\_\_\_\_\_\_\_\_\_\_\_\_\_\_\_\_\_\_\_\_\_\_\_\_\_\_\_\_\_\_\_\_\_\_\_\_\_\_\_\_\_\_\_\_\_\_

# Oder einfach:

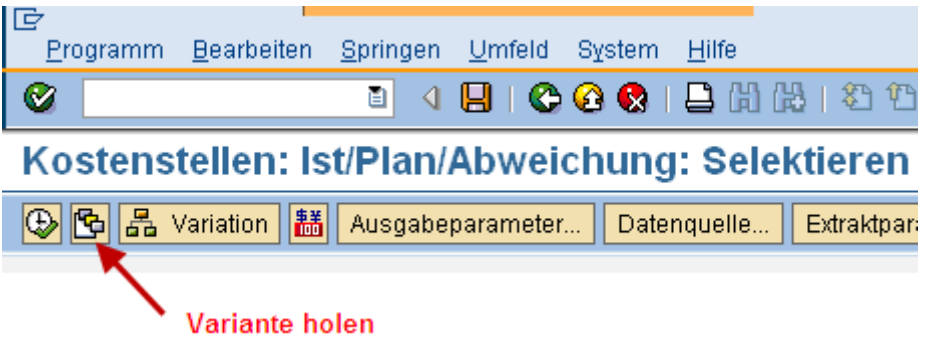

![](_page_44_Picture_35.jpeg)

![](_page_45_Picture_1.jpeg)

![](_page_45_Picture_29.jpeg)

Ebenso kann eine eigene Variante wieder gelöscht werden:

![](_page_45_Picture_30.jpeg)

\_\_\_\_\_\_\_\_\_\_\_\_\_\_\_\_\_\_\_\_\_\_\_\_\_\_\_\_\_\_\_\_\_\_\_\_\_\_\_\_\_\_\_\_\_\_\_\_\_\_\_\_\_\_\_\_\_\_\_\_\_\_\_\_\_\_\_\_\_\_\_\_\_\_\_\_\_\_\_\_\_\_

![](_page_46_Picture_1.jpeg)

## **5.2. Berichtslayout**

Im Gegensatz zur Berichtsvariante hat das Layout keinen Einfluss auf den Inhalt der Berichtsdaten, sondern bestimmt lediglich den Umfang des Berichts.

\_\_\_\_\_\_\_\_\_\_\_\_\_\_\_\_\_\_\_\_\_\_\_\_\_\_\_\_\_\_\_\_\_\_\_\_\_\_\_\_\_\_\_\_\_\_\_\_\_\_\_\_\_\_\_\_\_\_\_\_\_\_\_\_\_\_\_\_\_\_\_\_\_\_\_\_\_\_\_\_\_\_

Bei Aufruf eines CO-Einzelpostenberichtes wird zunächst jenes Layout angezeigt, das als "Voreinstellung" definiert ist.

![](_page_46_Picture_5.jpeg)

![](_page_46_Picture_71.jpeg)

Durch einfaches Klicken in die Zeile des als Standard gewünschten Layouts kann die Voreinstellung geändert werden, danach sichern.

![](_page_47_Picture_1.jpeg)

Es werden die im gewählten Layout definierten Spalten im Bericht angezeigt.

\_\_\_\_\_\_\_\_\_\_\_\_\_\_\_\_\_\_\_\_\_\_\_\_\_\_\_\_\_\_\_\_\_\_\_\_\_\_\_\_\_\_\_\_\_\_\_\_\_\_\_\_\_\_\_\_\_\_\_\_\_\_\_\_\_\_\_\_\_\_\_\_\_\_\_\_\_\_\_\_\_\_

![](_page_47_Picture_48.jpeg)

Durch Auswahl und Reihung der Berichtsspalten kann das Layout den individuellen Anforderungen angepasst werden.

![](_page_47_Picture_5.jpeg)

Layout ändern

![](_page_48_Picture_0.jpeg)

# **SAP: Der Berichtsuser**

![](_page_48_Picture_50.jpeg)

\_\_\_\_\_\_\_\_\_\_\_\_\_\_\_\_\_\_\_\_\_\_\_\_\_\_\_\_\_\_\_\_\_\_\_\_\_\_\_\_\_\_\_\_\_\_\_\_\_\_\_\_\_\_\_\_\_\_\_\_\_\_\_\_\_\_\_\_\_\_\_\_\_\_\_\_\_\_\_\_\_\_

#### Mit diesen Pfeiltasten können die gewünschten Felder ein- bzw. ausgeblendet werden

"Angezeigte Spalten" : Sind derzeit im Bericht dargestellt "Spaltenvorrat": Diese Spalten sind zusätzlich verfügbar

Setzen Sie danach  $\blacktriangledown$ , wenn die vorgenommene Änderung nur einmalig verwendet werden soll.

Für eine dauerhafte Veränderung des Layout bitte mit **ba** sichern.

![](_page_49_Picture_1.jpeg)

# Layout sichern

![](_page_49_Picture_39.jpeg)

\_\_\_\_\_\_\_\_\_\_\_\_\_\_\_\_\_\_\_\_\_\_\_\_\_\_\_\_\_\_\_\_\_\_\_\_\_\_\_\_\_\_\_\_\_\_\_\_\_\_\_\_\_\_\_\_\_\_\_\_\_\_\_\_\_\_\_\_\_\_\_\_\_\_\_\_\_\_\_\_\_\_

#### Weiter

Namen und Bezeichnung eingeben, benutzerspezifisch setzen, ausführen.

Layout als Standard setzen:

![](_page_49_Picture_40.jpeg)

![](_page_50_Picture_1.jpeg)

![](_page_50_Picture_31.jpeg)

**Hier klicken** 

# **Layout: Verwaltung**

![](_page_50_Picture_32.jpeg)

Nun erfolgt die Berichtsausgabe automatisch mit diesem geänderten Layout.

![](_page_50_Picture_33.jpeg)

![](_page_51_Picture_1.jpeg)

Layout löschen

![](_page_51_Picture_37.jpeg)

\_\_\_\_\_\_\_\_\_\_\_\_\_\_\_\_\_\_\_\_\_\_\_\_\_\_\_\_\_\_\_\_\_\_\_\_\_\_\_\_\_\_\_\_\_\_\_\_\_\_\_\_\_\_\_\_\_\_\_\_\_\_\_\_\_\_\_\_\_\_\_\_\_\_\_\_\_\_\_\_\_\_

# Layout auswählen

![](_page_51_Picture_5.jpeg)

![](_page_52_Picture_1.jpeg)

![](_page_52_Picture_28.jpeg)

Zeigt alle verfügbaren Layouts

Auswahl der eigenen, benutzerspezifischen Layouts:

![](_page_52_Picture_29.jpeg)

![](_page_53_Picture_1.jpeg)

![](_page_53_Picture_26.jpeg)

Übernehmen mittels Doppelklick auf die gewünschte Zeile oder mit  $\blacktriangleright$ .

![](_page_54_Picture_1.jpeg)

## **5.3. Filter**

Wie schon im Abschnitt "CO-Berichte", Kapitel "Allgemein" erwähnt wird der Inhalt des Berichts von den im Einstiegsbild vorgenommenen Einstellungen bzw. der verwendeten Berichtsvariante bestimmt.

\_\_\_\_\_\_\_\_\_\_\_\_\_\_\_\_\_\_\_\_\_\_\_\_\_\_\_\_\_\_\_\_\_\_\_\_\_\_\_\_\_\_\_\_\_\_\_\_\_\_\_\_\_\_\_\_\_\_\_\_\_\_\_\_\_\_\_\_\_\_\_\_\_\_\_\_\_\_\_\_\_\_

Die aufgrund dieser Auswahl ausgegebenen Berichtsdaten können mit der Filterfunktion weiter eingeschränkt werden.

![](_page_54_Picture_50.jpeg)

Ausgangsposition ist der geöffnete CO-Bericht, z.B.:

![](_page_55_Picture_0.jpeg)

![](_page_55_Picture_56.jpeg)

#### Oder le Liste Bearbeiten Springen Einstellungen Zusätze Umfeld  $\bullet$ 4日10001日間間 ol Aufträge Einzelposten Istkosten anzeigen **图 Beleg** & Stammsatz 图 日日 |囲囲画 lg 個

Ähnlich wie bei der individuellen Gestaltung des Berichtslayouts werden hier bereits gesetzte Kriterien angezeigt und daneben der zusätzlich verfügbare Spaltenvorrat:

\_\_\_\_\_\_\_\_\_\_\_\_\_\_\_\_\_\_\_\_\_\_\_\_\_\_\_\_\_\_\_\_\_\_\_\_\_\_\_\_\_\_\_\_\_\_\_\_\_\_\_\_\_\_\_\_\_\_\_\_\_\_\_\_\_\_\_\_\_\_\_\_\_\_\_\_\_\_\_\_\_\_

![](_page_56_Picture_1.jpeg)

![](_page_56_Picture_26.jpeg)

In diesem Beispiel sind noch keine Filter gesetzt, es sollen die Kostenarten 764100 und 764900 mit Buchungsdatum 15.04.2009 bis 31.05.2009 selektiert werden.

![](_page_56_Picture_27.jpeg)

![](_page_57_Picture_1.jpeg)

### Filter setzen

![](_page_57_Picture_3.jpeg)

\_\_\_\_\_\_\_\_\_\_\_\_\_\_\_\_\_\_\_\_\_\_\_\_\_\_\_\_\_\_\_\_\_\_\_\_\_\_\_\_\_\_\_\_\_\_\_\_\_\_\_\_\_\_\_\_\_\_\_\_\_\_\_\_\_\_\_\_\_\_\_\_\_\_\_\_\_\_\_\_\_\_

### Die Auswahlmaske wird geöffnet

![](_page_57_Picture_58.jpeg)

![](_page_58_Picture_0.jpeg)

![](_page_58_Picture_52.jpeg)

Reiter "Einzelwerte selektieren" markieren, gewünschte Kostenarten eintragen, ausführen.

Mit dem entsprechenden Reiter können auch Intervalle (von – bis) gewählt werden. In diesem Beispiel wurden diese beiden Kostenarten zur Anzeige ausgewählt, genauso können Einzelwerte und Intervalle von der Auswahl **ausgeschlossen**  werden.

Als nächster Schritt erfolgt die Eingabe des Buchungszeitraumes, Reiter "Intervalle selektieren":

![](_page_59_Picture_1.jpeg)

![](_page_59_Picture_26.jpeg)

![](_page_59_Picture_27.jpeg)

Die Filterkriterien sind nun definiert, ausführen.

![](_page_60_Picture_1.jpeg)

# Ergebnis:

#### Aufträge Einzelposten Istkosten anzeigen  $\overline{a}$

![](_page_60_Picture_61.jpeg)

 $\overline{\phantom{a}}$  , and an extent of  $\overline{\phantom{a}}$ 

\_\_\_\_\_\_\_\_\_\_\_\_\_\_\_\_\_\_\_\_\_\_\_\_\_\_\_\_\_\_\_\_\_\_\_\_\_\_\_\_\_\_\_\_\_\_\_\_\_\_\_\_\_\_\_\_\_\_\_\_\_\_\_\_\_\_\_\_\_\_\_\_\_\_\_\_\_\_\_\_\_\_

## Filter löschen

![](_page_60_Picture_62.jpeg)

704000 UBCDstrictory The University of Notlingham

### **5.4. Daten sortieren, summieren**

#### Einfache Befehle

![](_page_60_Figure_10.jpeg)

![](_page_61_Picture_1.jpeg)

# Z. B. nach Buchungsdatum aufsteigend sortieren:

![](_page_61_Picture_33.jpeg)

\_\_\_\_\_\_\_\_\_\_\_\_\_\_\_\_\_\_\_\_\_\_\_\_\_\_\_\_\_\_\_\_\_\_\_\_\_\_\_\_\_\_\_\_\_\_\_\_\_\_\_\_\_\_\_\_\_\_\_\_\_\_\_\_\_\_\_\_\_\_\_\_\_\_\_\_\_\_\_\_\_\_

# Oder z. B. Zwischensumme je Bezeichnung:

![](_page_61_Picture_34.jpeg)

# Ergebnis:

![](_page_61_Picture_35.jpeg)

![](_page_62_Picture_1.jpeg)

### Erweiterte Befehle

![](_page_62_Picture_59.jpeg)

\_\_\_\_\_\_\_\_\_\_\_\_\_\_\_\_\_\_\_\_\_\_\_\_\_\_\_\_\_\_\_\_\_\_\_\_\_\_\_\_\_\_\_\_\_\_\_\_\_\_\_\_\_\_\_\_\_\_\_\_\_\_\_\_\_\_\_\_\_\_\_\_\_\_\_\_\_\_\_\_\_\_

![](_page_62_Picture_4.jpeg)

![](_page_63_Picture_1.jpeg)

### Setzen von Kombinationen

![](_page_63_Figure_3.jpeg)

\_\_\_\_\_\_\_\_\_\_\_\_\_\_\_\_\_\_\_\_\_\_\_\_\_\_\_\_\_\_\_\_\_\_\_\_\_\_\_\_\_\_\_\_\_\_\_\_\_\_\_\_\_\_\_\_\_\_\_\_\_\_\_\_\_\_\_\_\_\_\_\_\_\_\_\_\_\_\_\_\_\_

# **6. Bericht exportieren**

Mehrere Ausgabeformate sind möglich:

![](_page_64_Picture_40.jpeg)

\_\_\_\_\_\_\_\_\_\_\_\_\_\_\_\_\_\_\_\_\_\_\_\_\_\_\_\_\_\_\_\_\_\_\_\_\_\_\_\_\_\_\_\_\_\_\_\_\_\_\_\_\_\_\_\_\_\_\_\_\_\_\_\_\_\_\_\_\_\_\_\_\_\_\_\_\_\_\_\_\_\_

Das am häufigsten verwendete Export-Format ist vermutlich MS Excel.

![](_page_65_Picture_1.jpeg)

![](_page_65_Picture_27.jpeg)

# Aufträge Einzelposten Istkosten anzeigen

![](_page_65_Picture_28.jpeg)

**Tabellenkalkulation** 

![](_page_66_Picture_1.jpeg)

![](_page_66_Figure_2.jpeg)

Hier kann das gewünschte Format gewählt werden

![](_page_66_Picture_49.jpeg)

## Es folgt ein Hinweis:

![](_page_66_Figure_6.jpeg)

Bestätigen

![](_page_67_Picture_1.jpeg)

### Wahl des Tabellenformats:

![](_page_67_Picture_3.jpeg)

![](_page_67_Picture_42.jpeg)

\_\_\_\_\_\_\_\_\_\_\_\_\_\_\_\_\_\_\_\_\_\_\_\_\_\_\_\_\_\_\_\_\_\_\_\_\_\_\_\_\_\_\_\_\_\_\_\_\_\_\_\_\_\_\_\_\_\_\_\_\_\_\_\_\_\_\_\_\_\_\_\_\_\_\_\_\_\_\_\_\_\_

Das Ergebnis ist die Ausgabe des Berichtes im Excel-Format.

# **Hinweis: Bitte sofort sichern !**

![](_page_68_Picture_1.jpeg)

# **Direkte Berichtsaugabe im Excel – Format (Office –Integration)**

Neben der Möglichkeit des Exports können manche Berichte auch direkt nach Excel ausgegeben werden.

\_\_\_\_\_\_\_\_\_\_\_\_\_\_\_\_\_\_\_\_\_\_\_\_\_\_\_\_\_\_\_\_\_\_\_\_\_\_\_\_\_\_\_\_\_\_\_\_\_\_\_\_\_\_\_\_\_\_\_\_\_\_\_\_\_\_\_\_\_\_\_\_\_\_\_\_\_\_\_\_\_\_

Z. B. Kostenstellenbericht

Bericht wie gewohnt aufrufen Einstellungen - Optionen

![](_page_68_Picture_45.jpeg)

# **SAP: Der Berichtsuser**

![](_page_69_Picture_1.jpeg)

![](_page_69_Figure_2.jpeg)

Makros aktivieren !

\_\_\_\_\_\_\_\_\_\_\_\_\_\_\_\_\_\_\_\_\_\_\_\_\_\_\_\_\_\_\_\_\_\_\_\_\_\_\_\_\_\_\_\_\_\_\_\_\_\_\_\_\_\_\_\_\_\_\_\_\_\_\_\_\_\_\_\_\_\_\_\_\_\_\_\_\_\_\_\_\_\_

# **SAP: Der Berichtsuser**

![](_page_70_Picture_1.jpeg)

![](_page_70_Figure_2.jpeg)

\_\_\_\_\_\_\_\_\_\_\_\_\_\_\_\_\_\_\_\_\_\_\_\_\_\_\_\_\_\_\_\_\_\_\_\_\_\_\_\_\_\_\_\_\_\_\_\_\_\_\_\_\_\_\_\_\_\_\_\_\_\_\_\_\_\_\_\_\_\_\_\_\_\_\_\_\_\_\_\_\_\_

![](_page_70_Picture_37.jpeg)

Auch die Hierarchieleiste links wird in die Tabelle übernommen.

![](_page_71_Picture_0.jpeg)

## **7. Bericht drucken**

Voraussetzung ist die erfolgte Einrichtung eines SAP-Druckers

\_\_\_\_\_\_\_\_\_\_\_\_\_\_\_\_\_\_\_\_\_\_\_\_\_\_\_\_\_\_\_\_\_\_\_\_\_\_\_\_\_\_\_\_\_\_\_\_\_\_\_\_\_\_\_\_\_\_\_\_\_\_\_\_\_\_\_\_\_\_\_\_\_\_\_\_\_\_\_\_\_\_

![](_page_71_Picture_51.jpeg)

oder

![](_page_71_Picture_52.jpeg)

![](_page_71_Picture_53.jpeg)

## Ausführen

Spool-Auftrag (Nummer 0000017054) an SAP-Drucker LP01 gesendet

Im linken unteren Bildrand erscheint die Bestätigung zur Absendung des Druckauftrages.